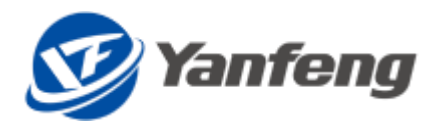

版本: 1. 5 日期: 2017-5-31 文档编号: 001 作者: 语言: 中文

### 延锋国际 **SRM** 项目

供应商操作手册

延锋国际 SRM 项目组

上海

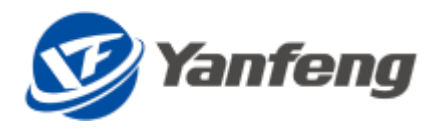

#### <span id="page-1-0"></span>版权

© Copyright 2013-2021 延锋国际. All rights reserved.

#### <span id="page-1-1"></span>文档存档路径

文档存在以下路径:

#### <span id="page-1-2"></span>作者

#### <span id="page-1-3"></span>历史

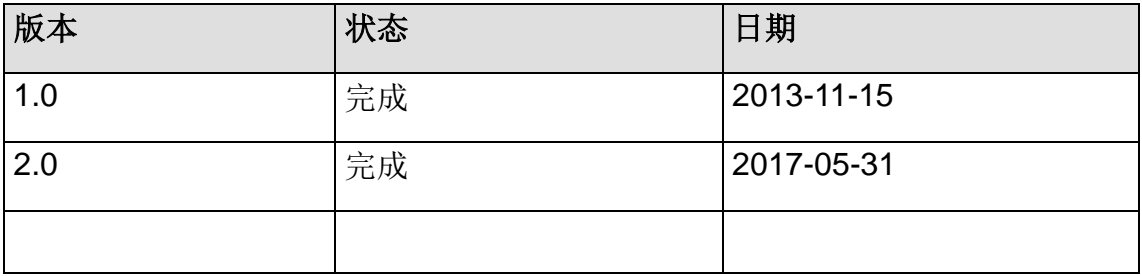

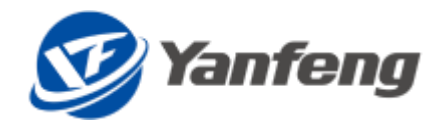

目录

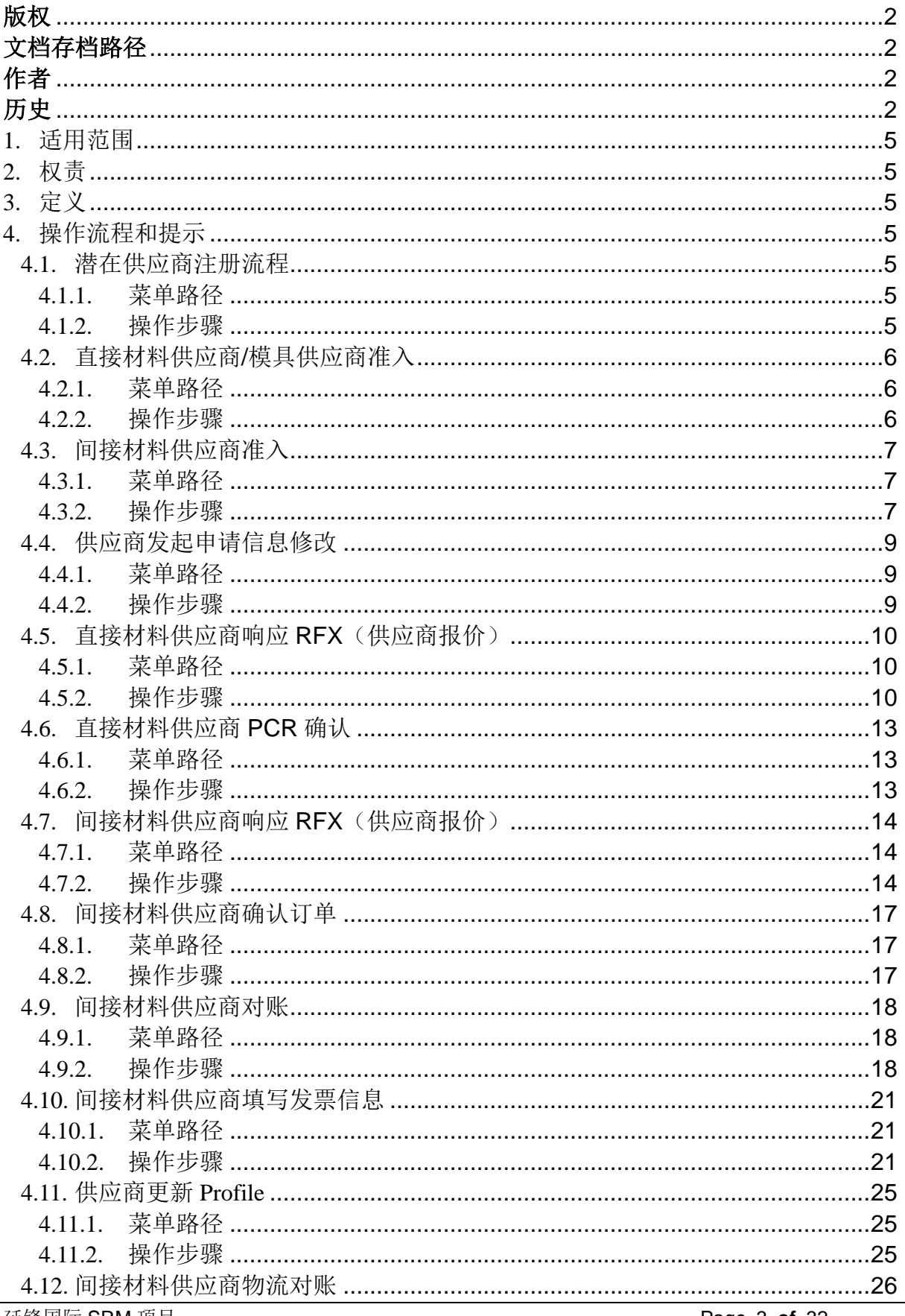

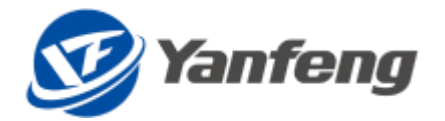

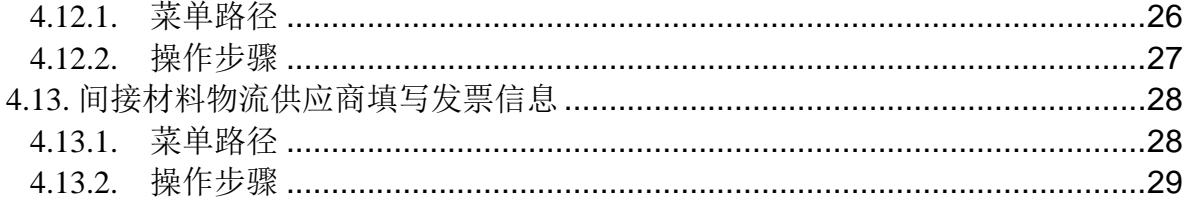

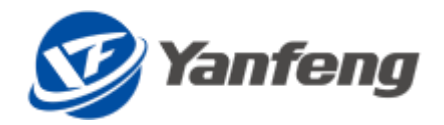

#### <span id="page-4-0"></span>1. 适用范围

使用延锋国际公司 SRM 系统的供应商用户。

#### <span id="page-4-1"></span>2. 权责

无

<span id="page-4-2"></span>3. 定义

本份文档只介绍各个流程中需要供应商操作的部分,有关延锋国际内部用户操作的 部分在《**SRM** 延锋国际内部用户操作手册》中介绍。

#### <span id="page-4-3"></span>4. 操作流程和提示

请结合业务流程,针对自己需要操作的部分直接查找,同时注意操作步骤中的提示并按 顺序进行操作。

#### <span id="page-4-4"></span>4.1. 潜在供应商注册流程

<span id="page-4-5"></span>4.1.1. 菜单路径

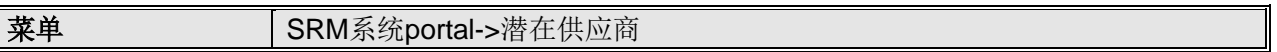

#### <span id="page-4-6"></span>4.1.2. 操作步骤

#### 步骤一(**\***供应商操作)、供应商进入 **YF** 潜在供应商信息注册页面

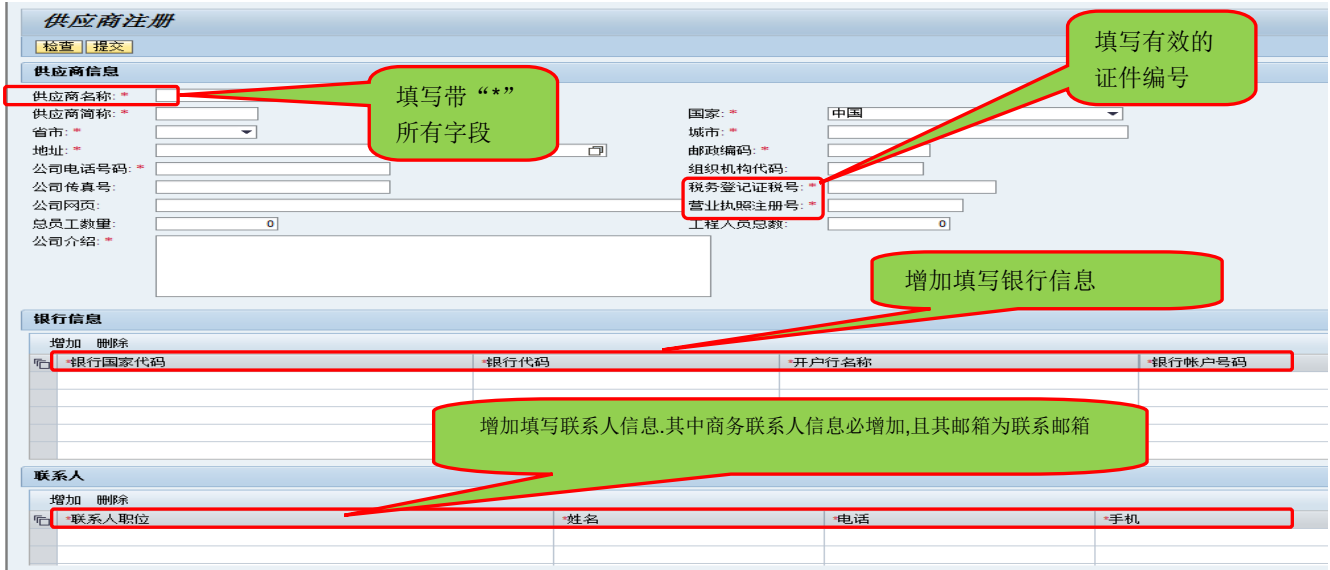

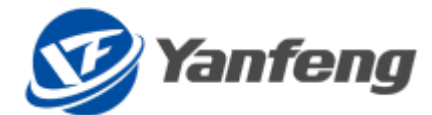

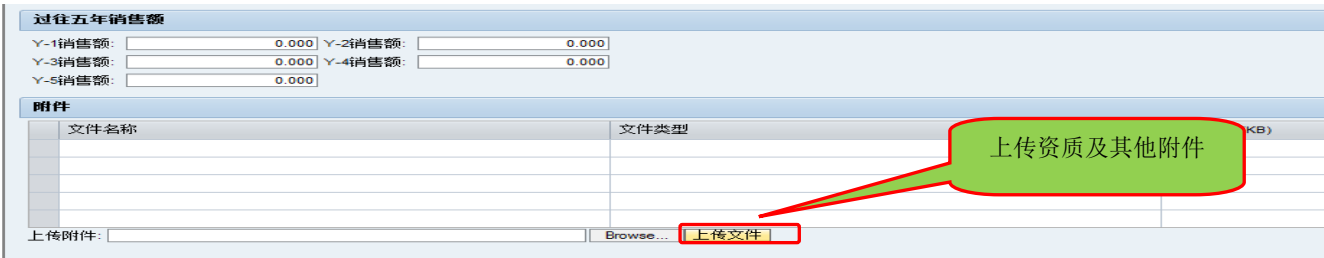

注明:

1、供应商注册完毕,点击检查确认数据的完整性,点击提交将信息提交至采购员;

2、若信息审核通过,采购员会要求该供应商提交 profile/环境调查表,联系邮箱为商务联 系人所提交的电子邮箱。

#### <span id="page-5-0"></span>4.2. 直接材料供应商**/**模具供应商准入

说明:若注册信息通过审核,采购员会确定供应商的类型,若是直接材料/模具供应 商,SRM 系统会向商务联系人电子邮箱发送提交直接材料相关"Profile/环境调查表"要 求。

#### <span id="page-5-1"></span>4.2.1. 菜单路径

菜单 **高务联系人电子邮箱->要求提交Profile/环境调查表的邮件** 

#### <span id="page-5-2"></span>4.2.2. 操作步骤

#### 步骤一(**\***供应商操作)、供应商商务联系人从自己的电子邮箱进入该链接,并进入 **profile/**环境调查表,下载模板按要求填写

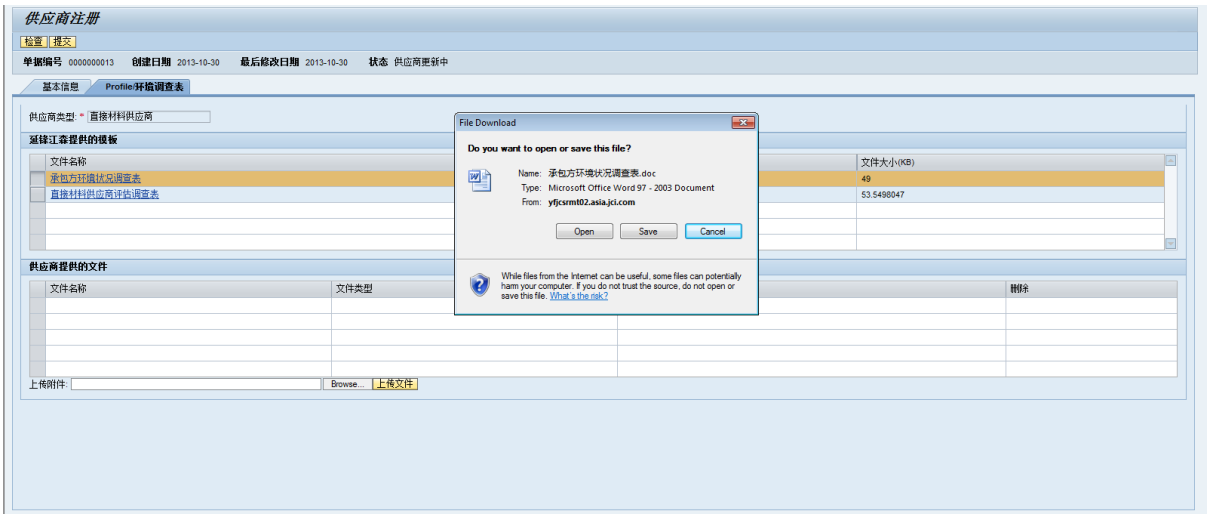

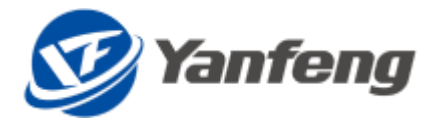

步骤二(**\***供应商操作)、填写完成后,上载到系统

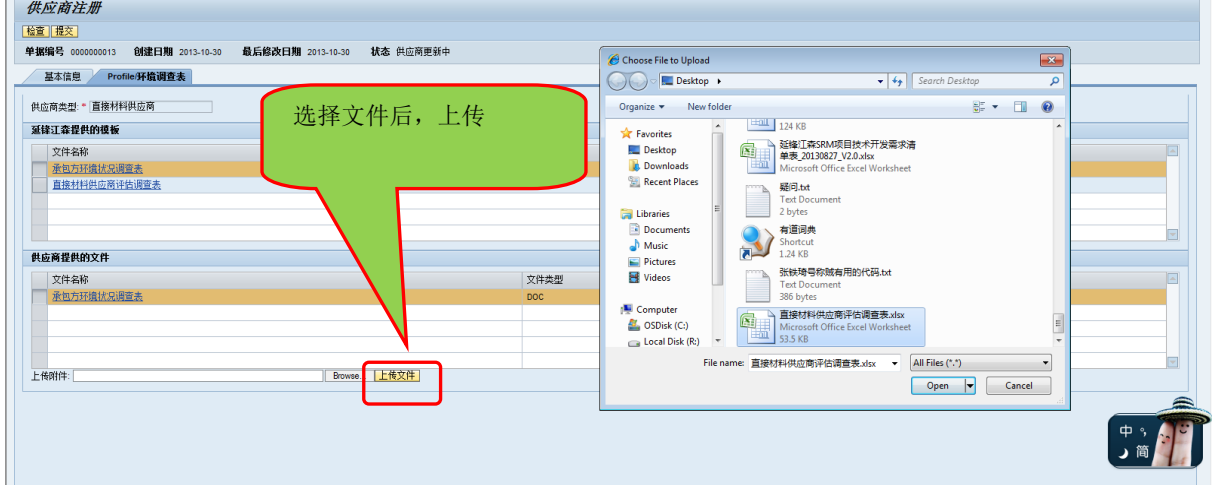

#### 步骤三(**\***供应商操作):上传完成,提交至系统

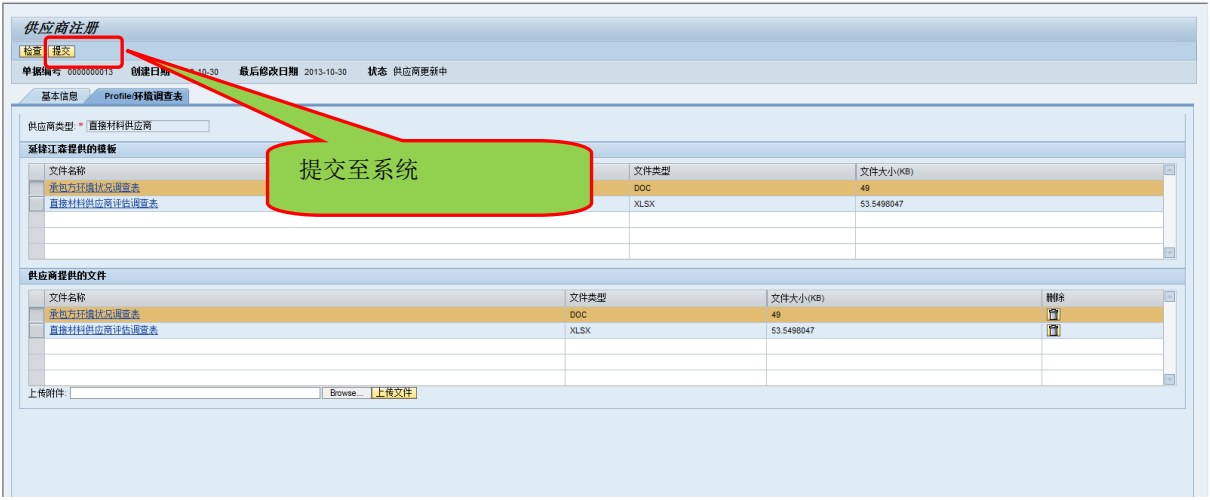

#### <span id="page-6-0"></span>4.3. 间接材料供应商准入

说明:若注册信息通过审核,采购员会确定供应商的类型,若是间接材料供应商, SRM 系统会向商务联系人电子邮箱发送提交间接材料相关"Profile/环境调查表"要求。

<span id="page-6-1"></span>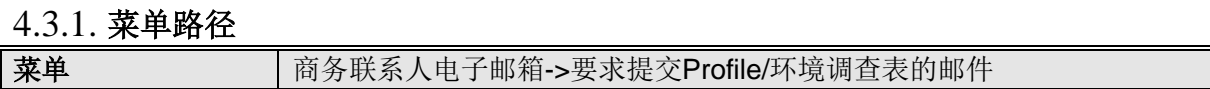

#### <span id="page-6-2"></span>4.3.2. 操作步骤

#### 步骤一(**\***供应商操作)供应商商务联系人从自己的电子邮箱进入该链接,并进入 **profile/** 环境调查表,下载模板按要求填写

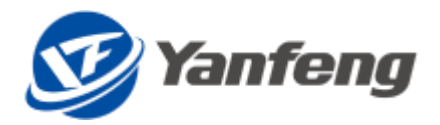

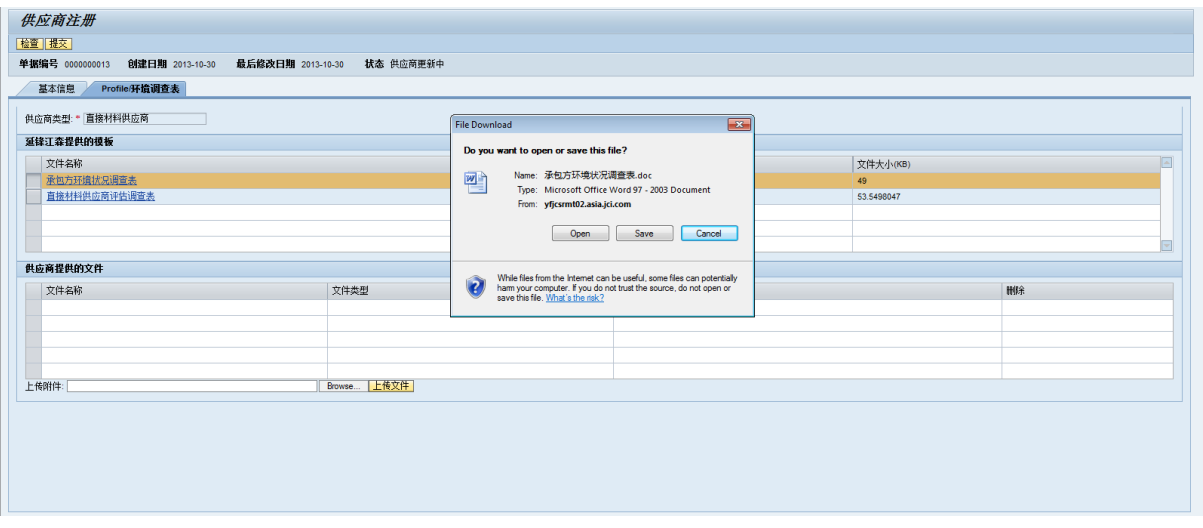

#### 步骤二(**\***供应商操作)、填写完成后,上载到系统

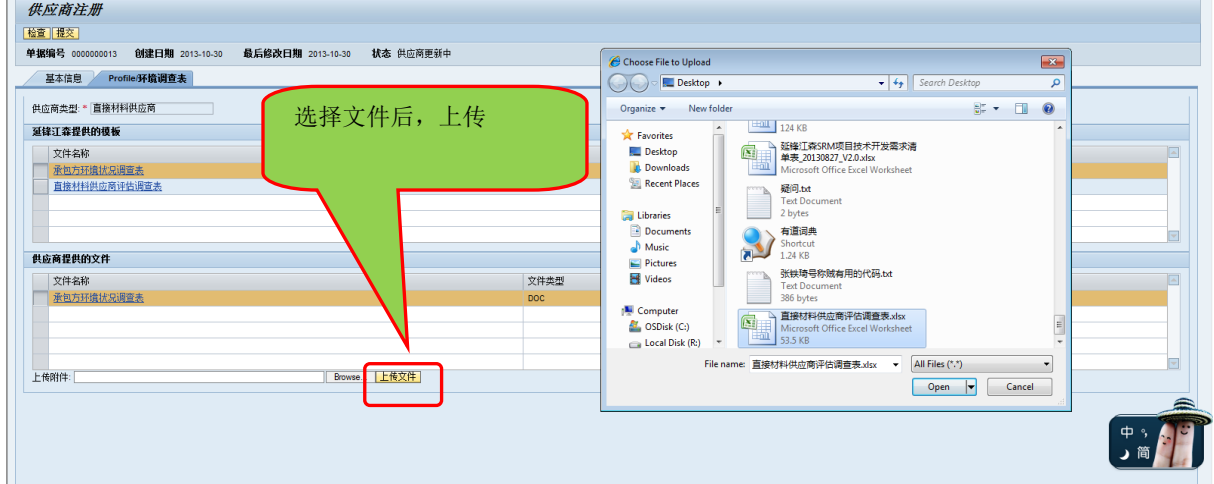

#### 步骤三(**\***供应商操作):上传完成,提交至系统

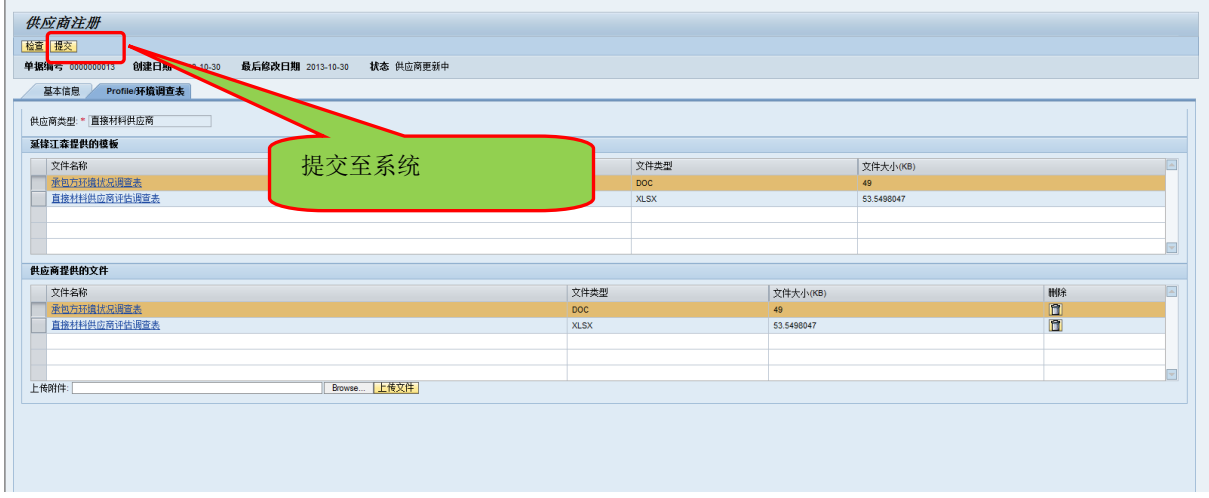

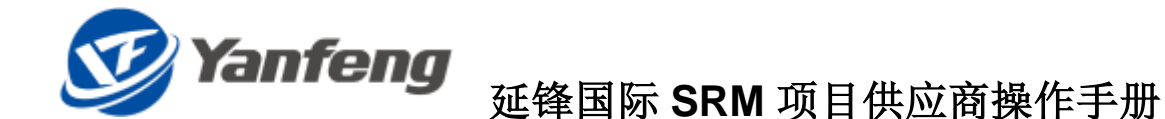

#### <span id="page-8-0"></span>4.4. 供应商发起申请信息修改

说明:一种方式是供应商线下与采购员沟通,由采购员在 SRM 系统中发起申请, 此种方式无须供应商线上来种方式是供应商线上发起信息修改的申请,步骤如 下:

#### <span id="page-8-1"></span>4.4.1. 菜单路径

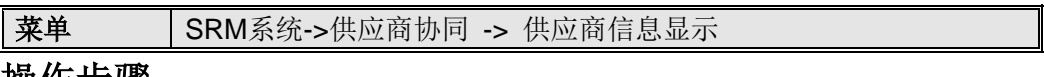

#### <span id="page-8-2"></span>4.4.2. 操作步骤

#### 步骤一、从供应商信息显示页面,进入信息修改申请页面

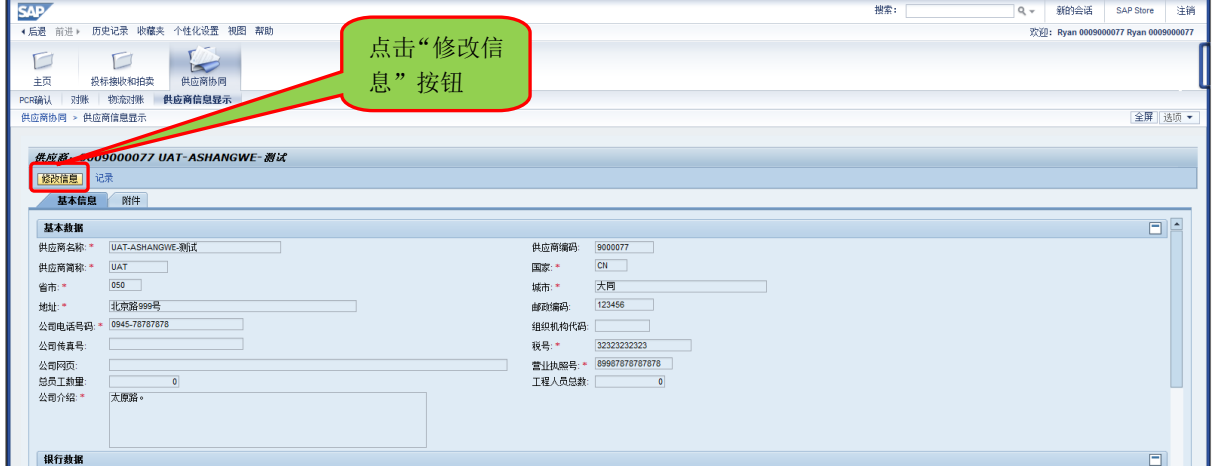

#### 步骤二、修改需要变化的信息,提交至 **SRM** 系统待审核

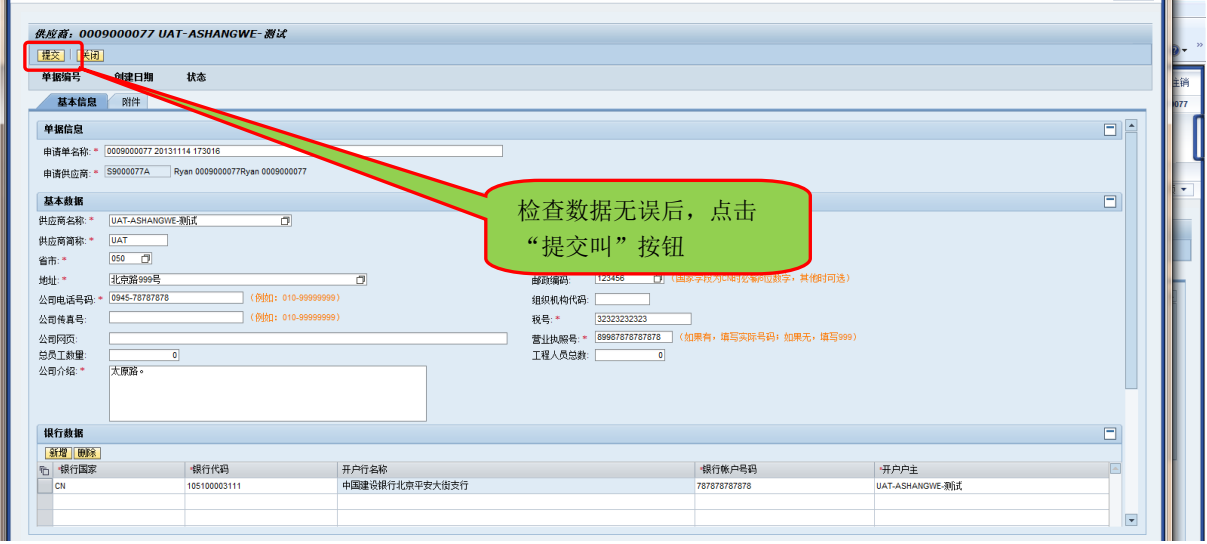

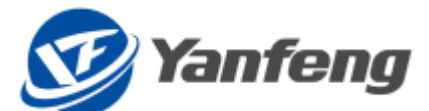

#### <span id="page-9-0"></span>4.5. 直接材料供应商响应 **RFX**(供应商报价)

#### <span id="page-9-1"></span>4.5.1. 菜单路径

来单 | SRM系统->投标接受与拍卖

#### <span id="page-9-2"></span>4.5.2. 操作步骤

#### 步骤一(供应商操作):投标供应商进入 **RFX** 页面

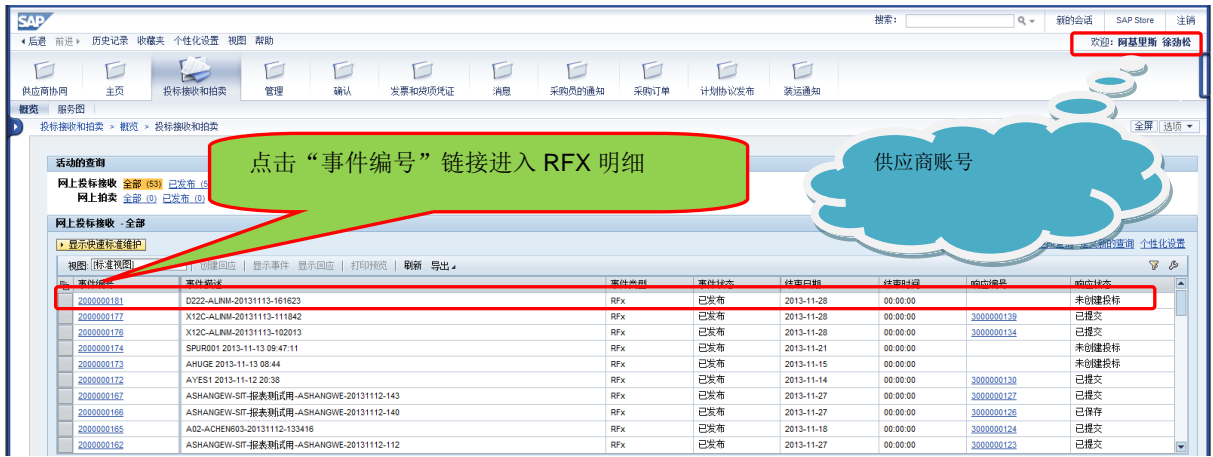

#### 步骤二(供应商操作):创建报价单

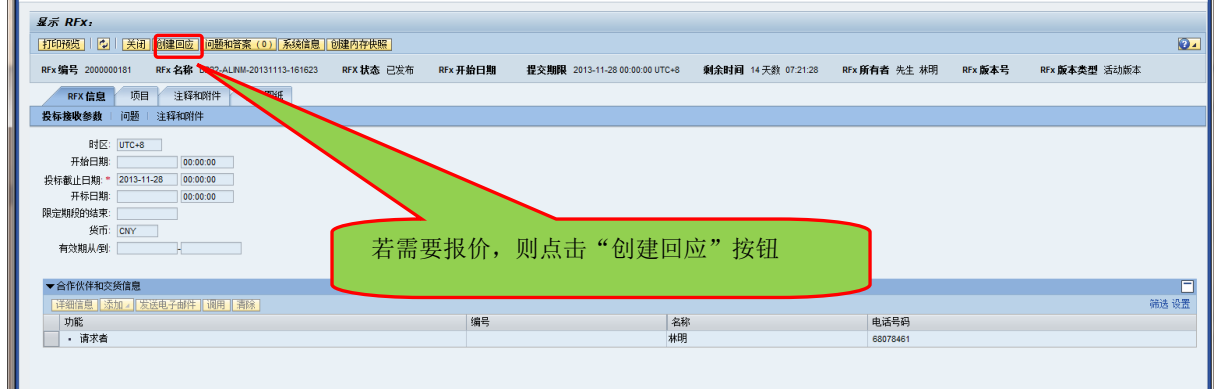

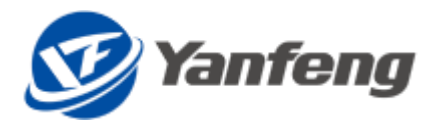

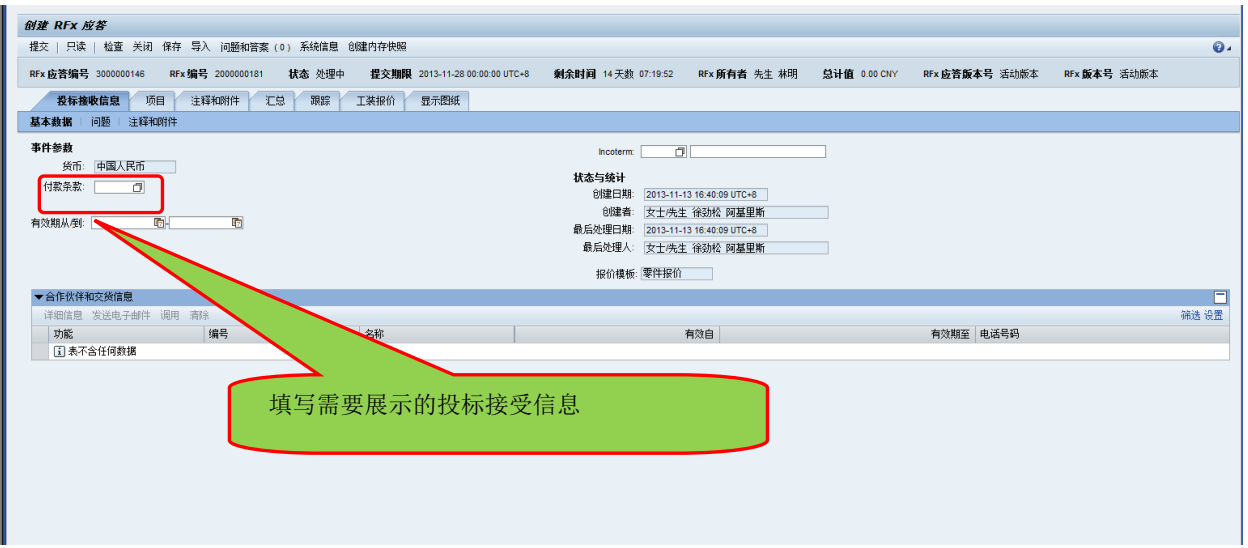

#### 步骤三(供应商操作):零件报价

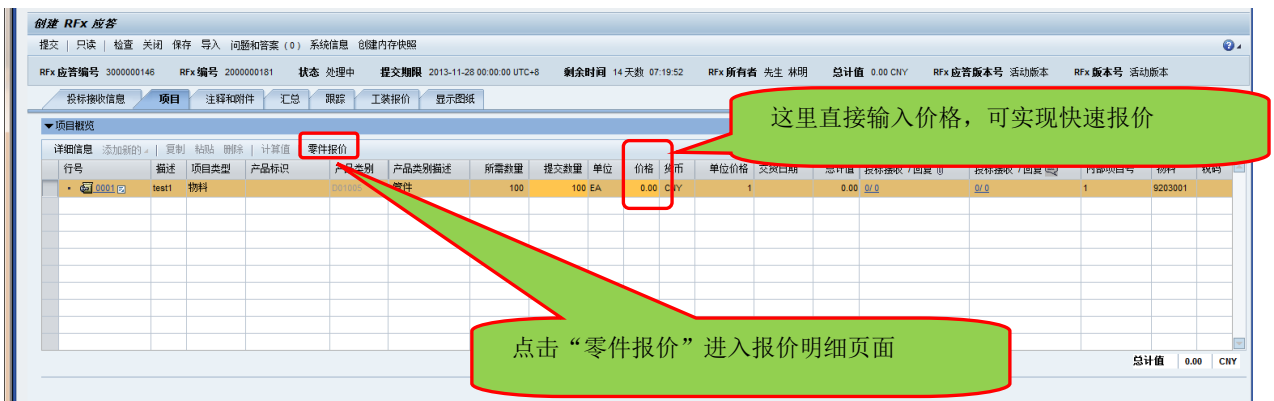

说明:以下是零件报价页面,供应商需要填写需要报价的各种事项,系统会自动计算总 价格

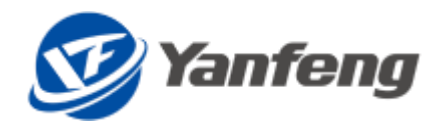

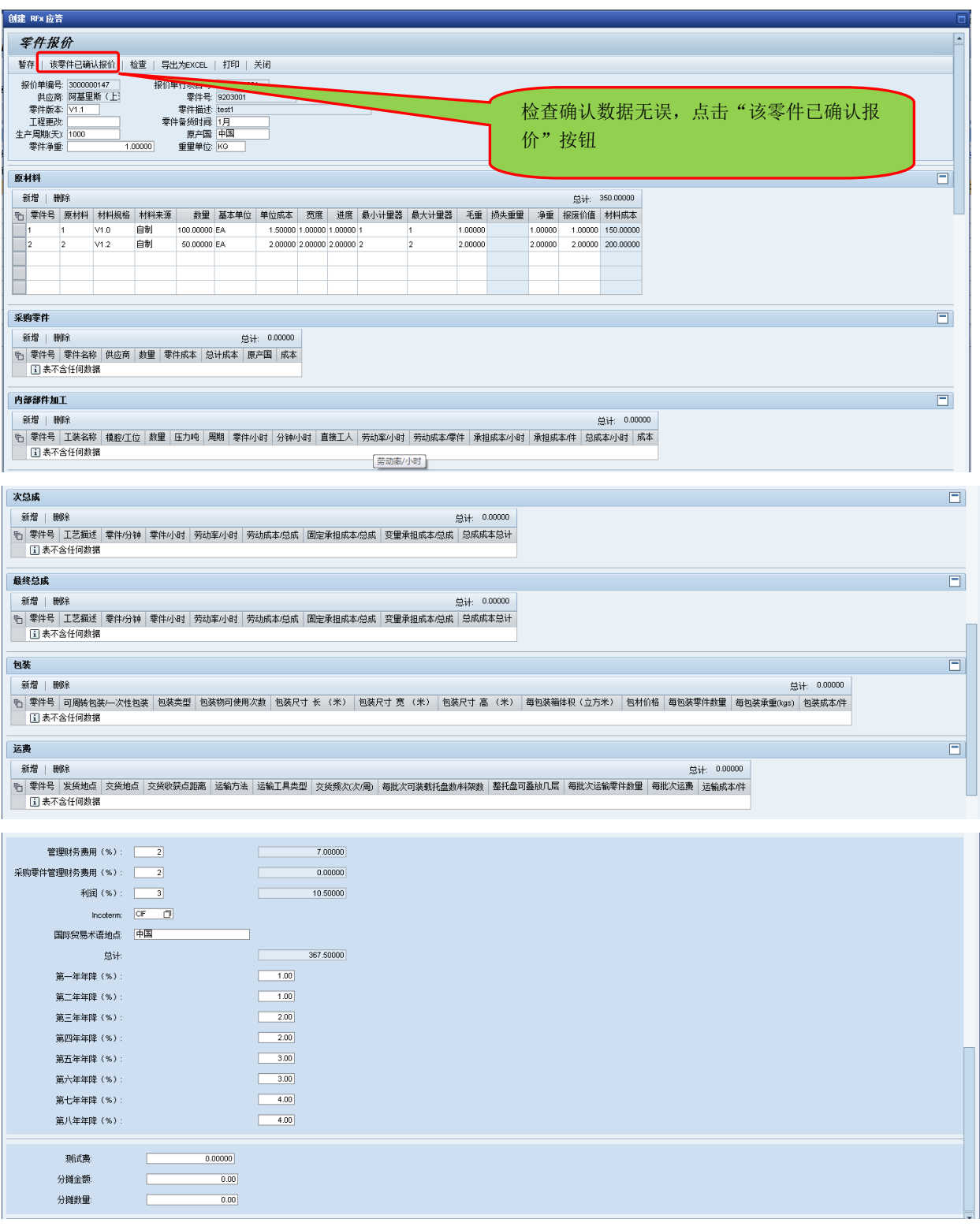

#### 步骤三(供应商操作): 提交报价

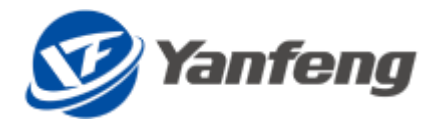

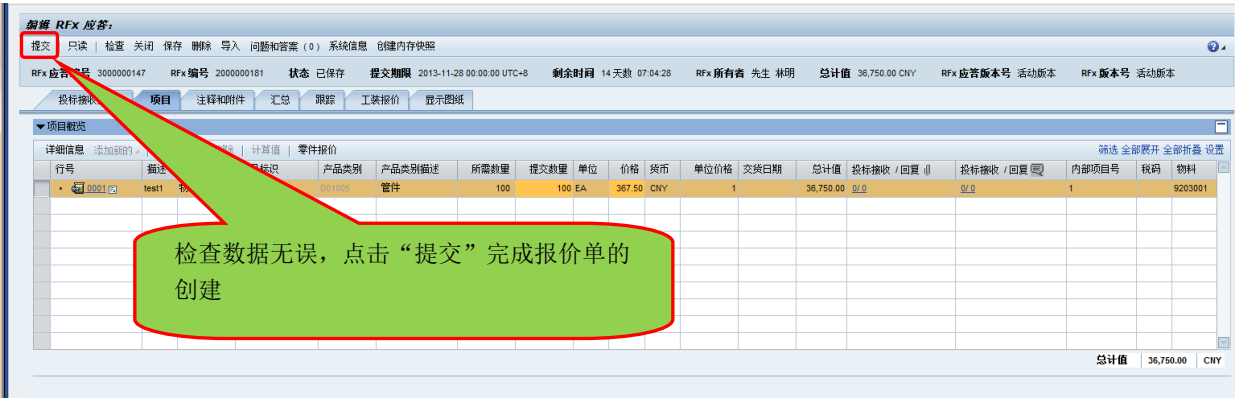

#### <span id="page-12-0"></span>4.6. 直接材料供应商 **PCR** 确认

<span id="page-12-1"></span>4.6.1. 菜单路径

菜单 SRM系统->供应商协同->PCR确认

<span id="page-12-2"></span>4.6.2. 操作步骤

#### 步骤一(供应商操作):供应商查询需要确认的 PCR

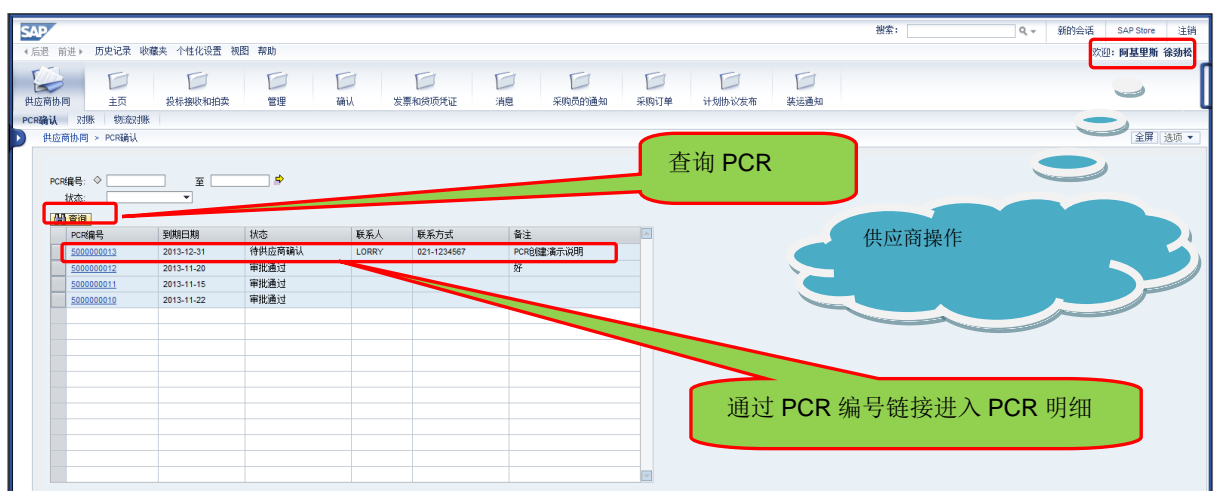

#### 步骤二:供应商确认 PCR

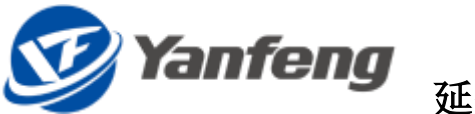

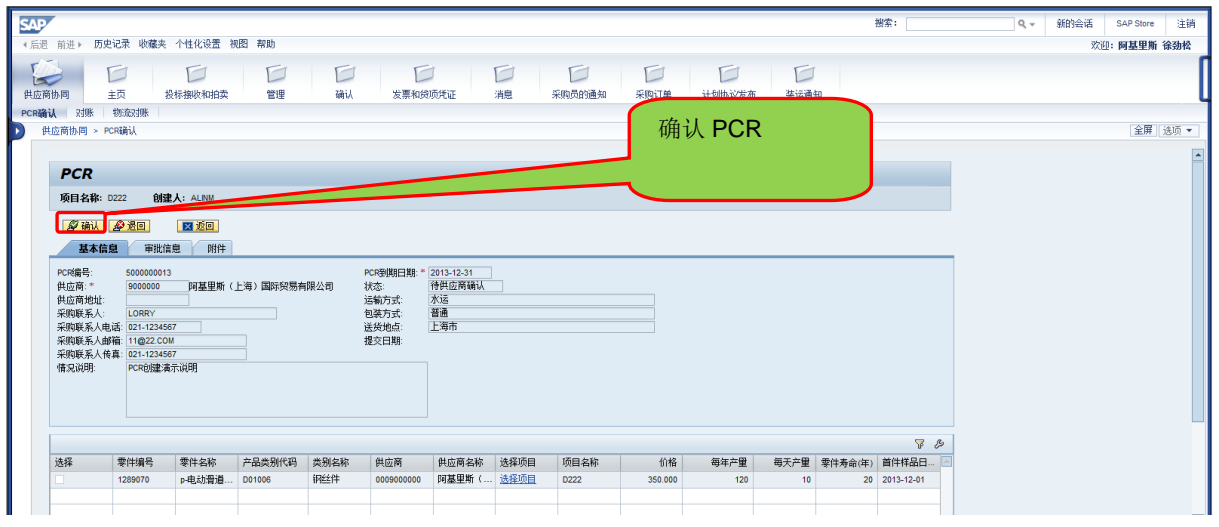

#### <span id="page-13-0"></span>4.7. 间接材料供应商响应 **RFX**(供应商报价)

<span id="page-13-1"></span>4.7.1. 菜单路径

菜单 | SRM系统->投标接受与拍卖

#### <span id="page-13-2"></span>4.7.2. 操作步骤

#### 步骤一、对要报价的询价单创建回应。(以工装报价为例)

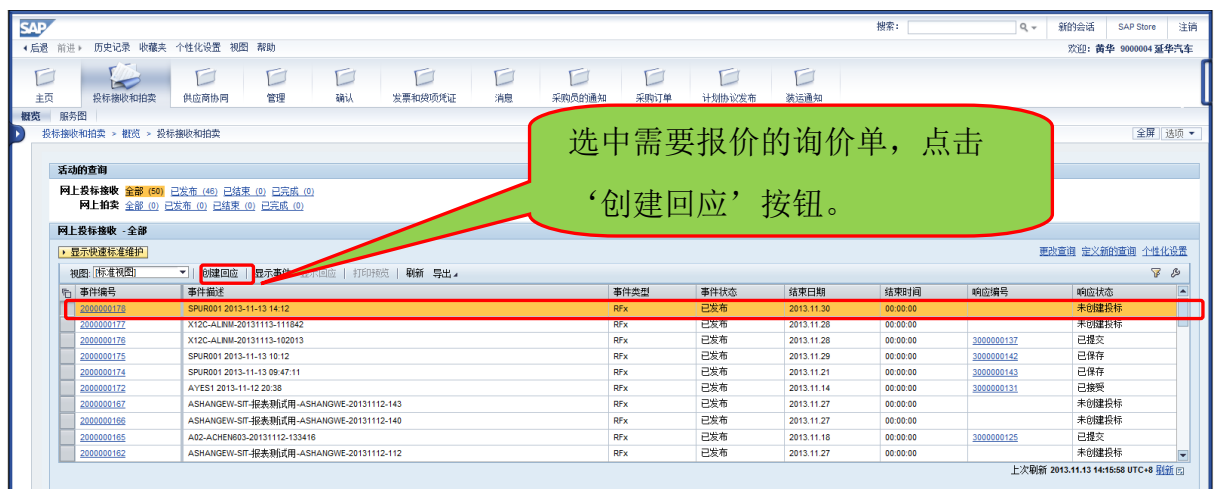

#### 步骤二、对行项目进行工装报价。

延锋国际 SRM 项目 Page 14 **of** 32

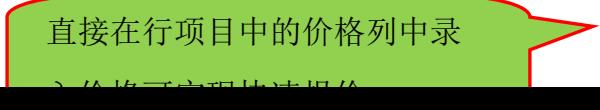

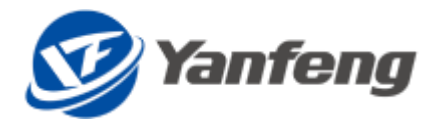

## <mark>(Yanfeng</mark><br>延锋国际 SRM 项目供应商操作手册

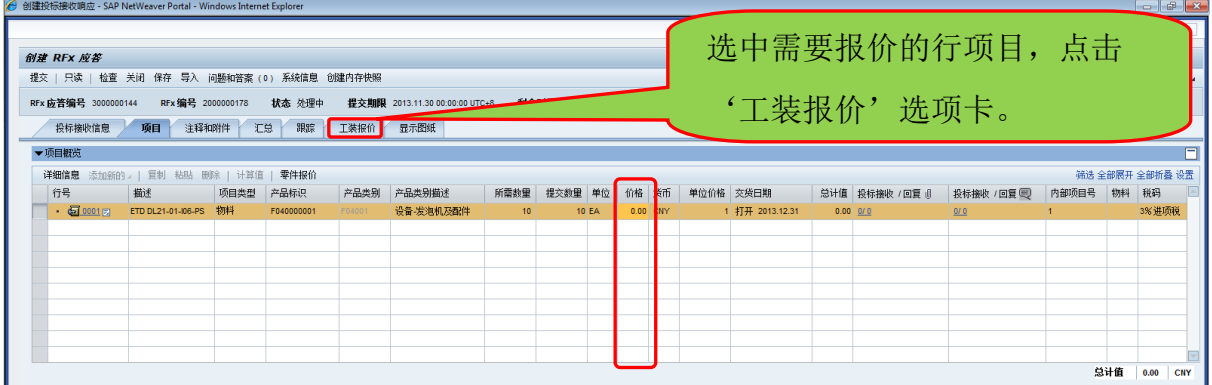

#### 步骤三、录入报价信息。

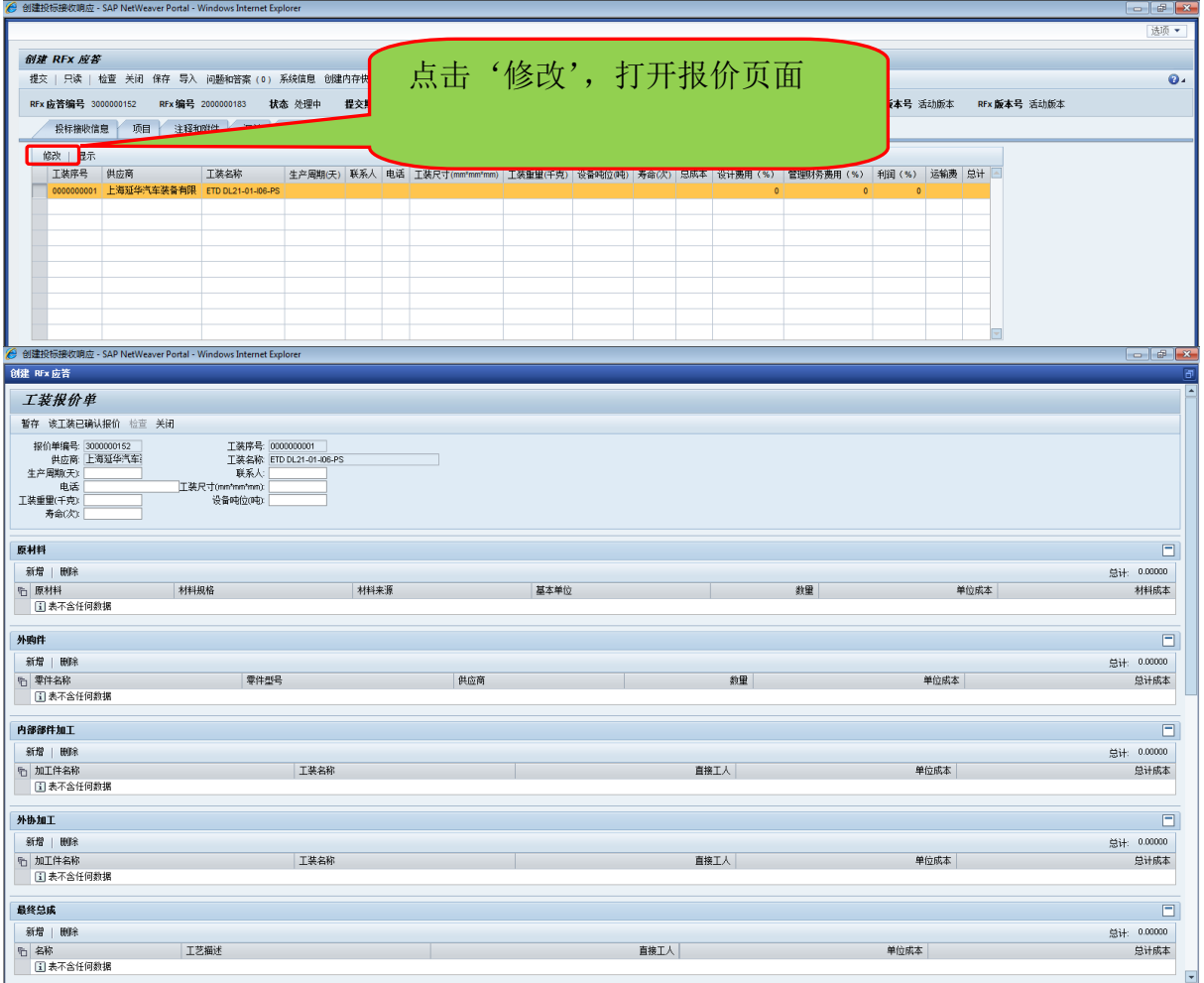

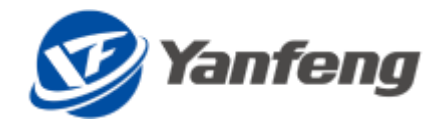

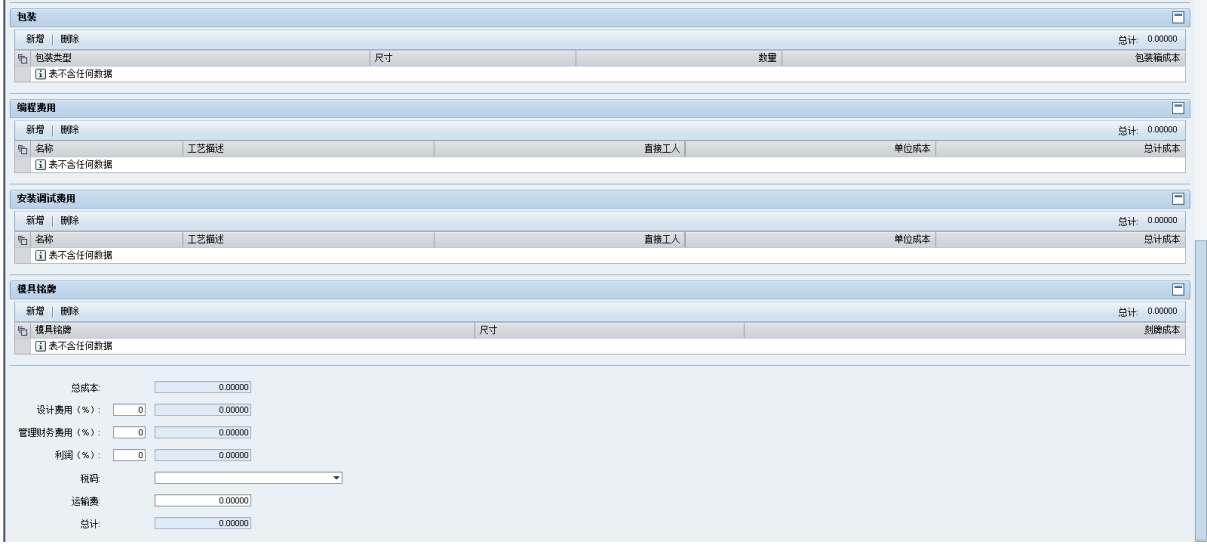

#### 步骤四、确认报价。

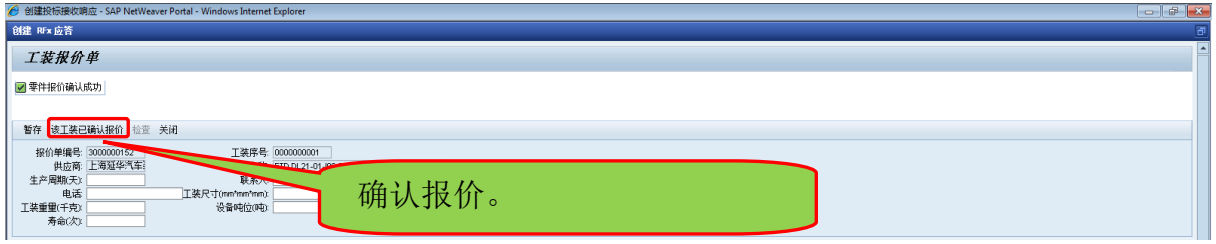

#### 步骤五、提交报价单。

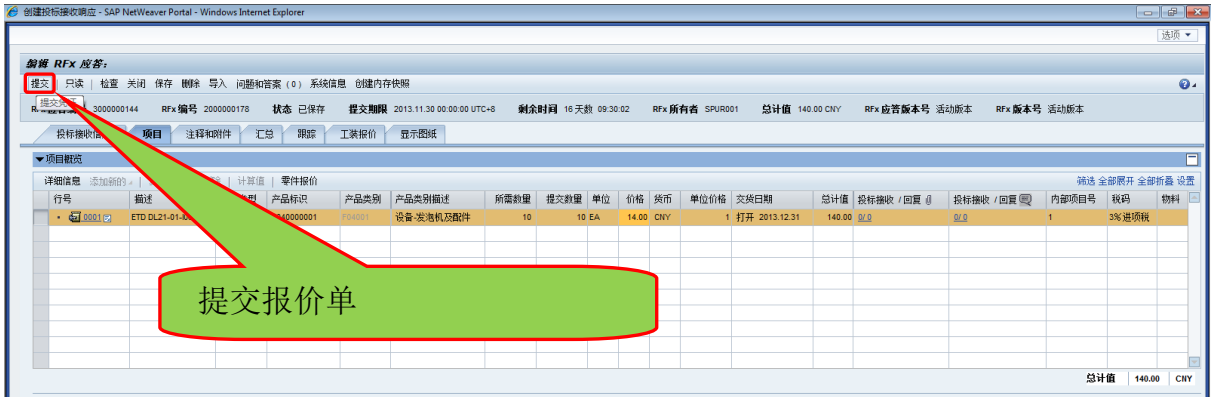

#### 步骤六、查看报价单提交状态。

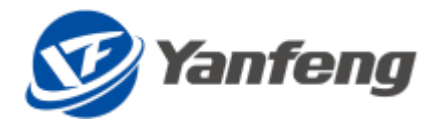

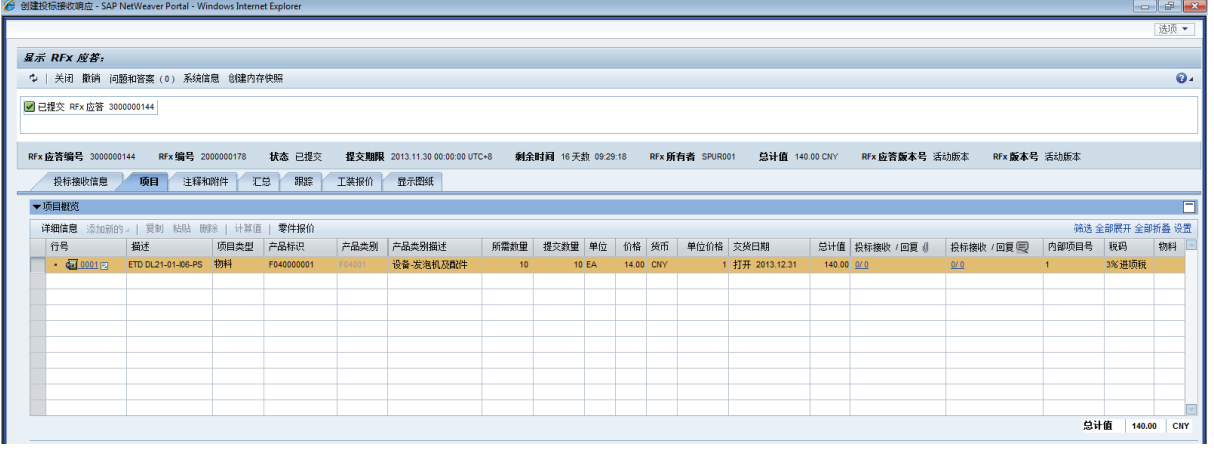

#### <span id="page-16-0"></span>4.8. 间接材料供应商确认订单

<span id="page-16-1"></span>4.8.1. 菜单路径

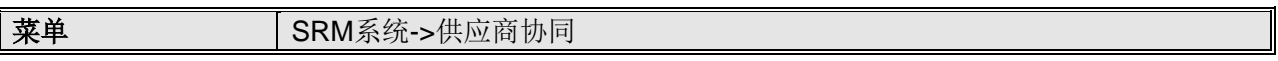

<span id="page-16-2"></span>4.8.2. 操作步骤

#### 步骤一、供应商登录,点击供应商协同选项卡,输入选择条件,可以查询到全部满足查 询条件的订单信息。

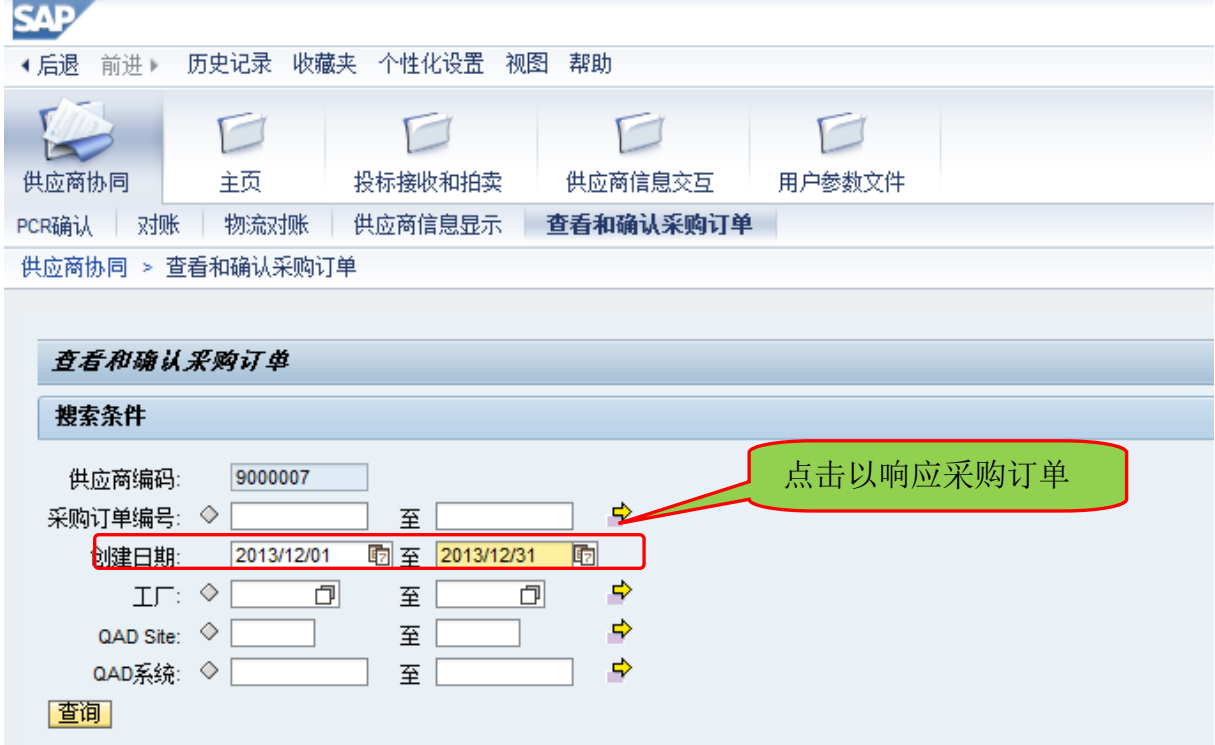

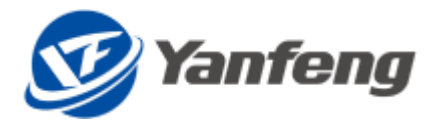

#### 步骤二、点击按钮"某个采购订单"后,供应商就可以看到该采购订单的详细信息。

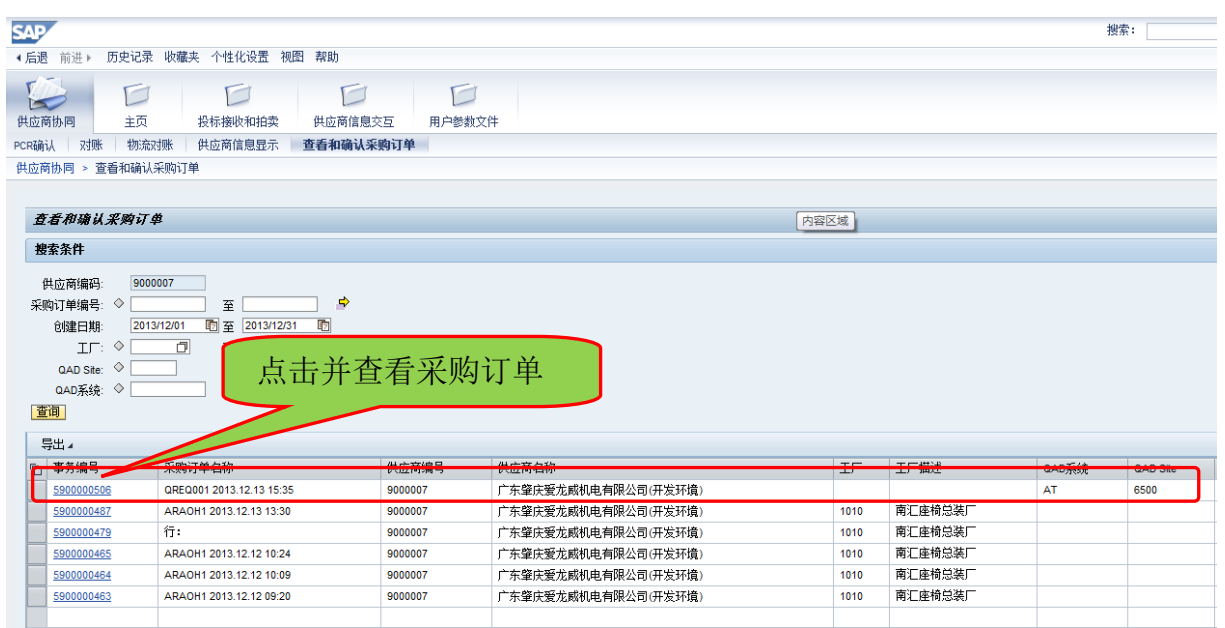

#### 步骤三、点击按钮"确认"后,供应商就已经确认该采购订单了。

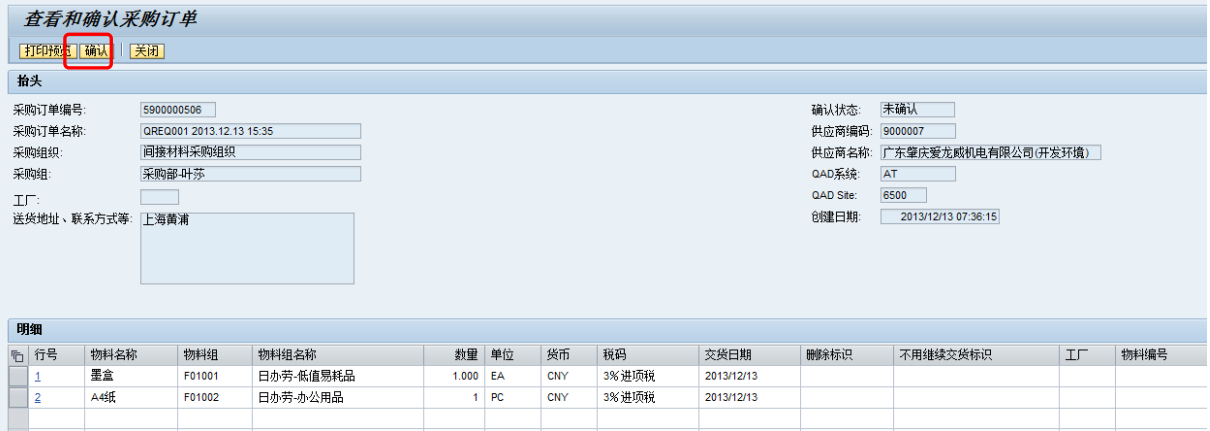

#### <span id="page-17-0"></span>4.9. 间接材料供应商对账

#### <span id="page-17-1"></span>4.9.1. 菜单路径

菜单 (供应商) SRM系统->供应商协同->对账

#### <span id="page-17-2"></span>4.9.2. 操作步骤

#### 步骤一(供应商操作):供应商进入对账页面,查询并创建对账单

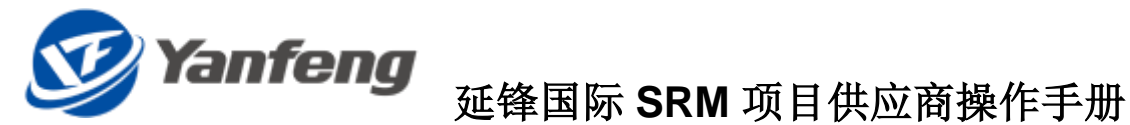

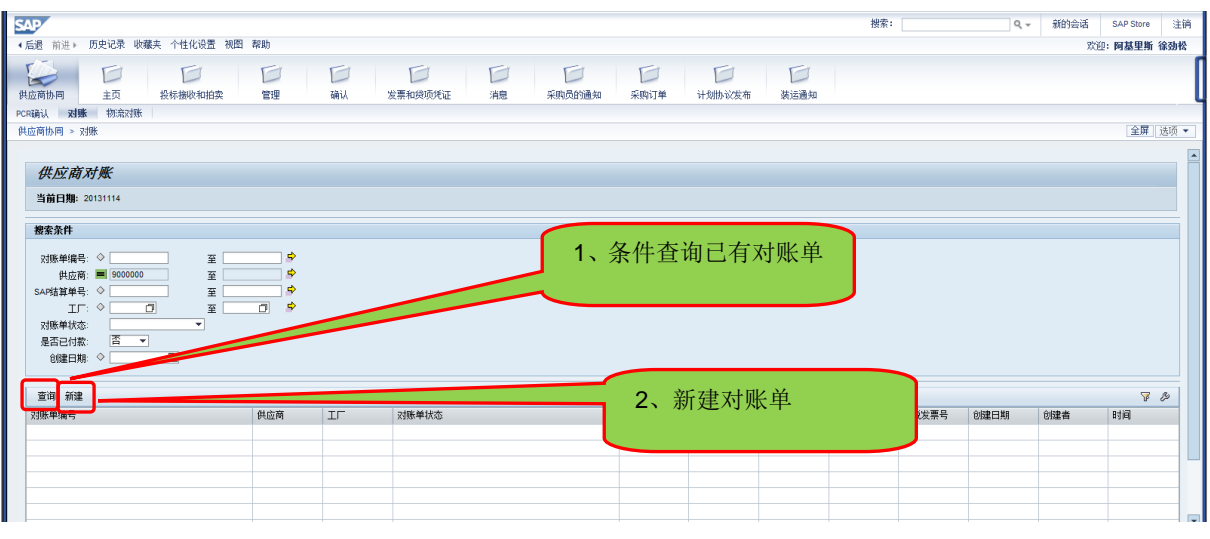

#### 步骤二(供应商操作):查询需要对账的采购订单

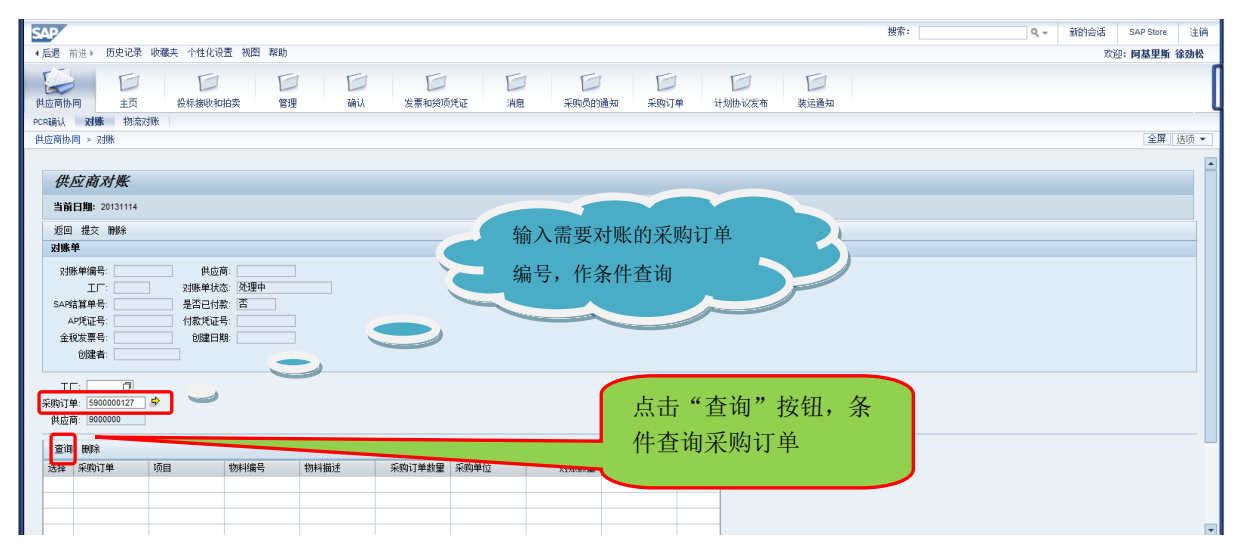

#### 步骤三(供应商操作):勾选采购订单,确定需要对账的采购订单

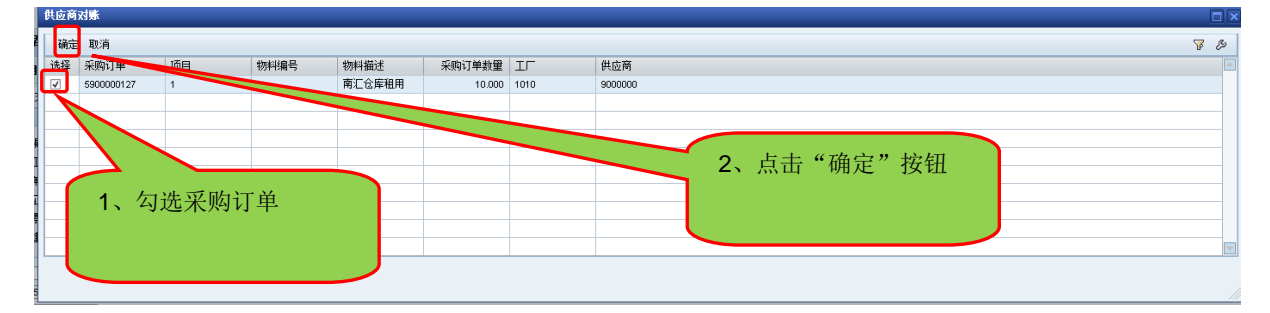

#### 步骤四(供应商操作):填写对账数量,并提交

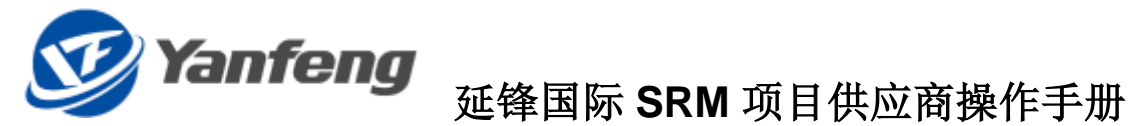

| <b>SAP</b>                                         |                                                                                  |              |                                                  |                              |              |         |             |                    |             | 搜索:<br>新的会话<br>注销<br>SAP Store<br>$Q -$          |  |
|----------------------------------------------------|----------------------------------------------------------------------------------|--------------|--------------------------------------------------|------------------------------|--------------|---------|-------------|--------------------|-------------|--------------------------------------------------|--|
| 历史记录 收藏夹 个性化设置 视图 帮助<br>+后退<br>前讲上<br>欢迎: 阿基里斯 徐劲松 |                                                                                  |              |                                                  |                              |              |         |             |                    |             |                                                  |  |
| $\sim$<br>供应商协同                                    | $\Box$<br>主页<br>PCRT的认 对账 物流对账                                                   |              | $\Box$<br>投标接收和拍卖                                | $\Box$<br>$\Box$<br>管理<br>确认 | D<br>发票和线项凭证 | D<br>消息 | D<br>采购员的通知 | $\Box$<br>采购订单     | D<br>计划协议发布 | $\Box$<br>装运通知                                   |  |
| 全屏 选项 ▼<br>供应商协同 > 对账                              |                                                                                  |              |                                                  |                              |              |         |             |                    |             |                                                  |  |
| 对账单                                                | 返回 提交 開除<br>对账单编号:<br>$\mathbb{E} \Gamma$<br>SAP结算单号:<br>AP凭证号:<br>金税发票号:<br>创建者 |              | 供应商:<br>对账单状态: 处理中<br>是否已付款: 否<br>付款凭证号:<br>创建日期 |                              |              |         |             |                    |             | $\overline{\phantom{a}}$<br>2、确认无误后,点击"提<br>交"按钮 |  |
|                                                    | $\Box$<br>$TP: \Box$<br>采购订单: 5900000127<br>供应商: 9000000<br>查询 删除                |              |                                                  |                              |              |         |             | 84                 |             | 1、输入对账数量和对账<br>单价                                |  |
| 选择                                                 | 采购订单                                                                             | 项目           | 物料编号                                             | 物料描述                         | 采购订单数量 采购单位  |         | 里线视怀        | 对账单价<br><b>ITE</b> |             |                                                  |  |
| $\blacktriangledown$                               | 5900000127                                                                       | $\mathbf{1}$ |                                                  | 南汇仓库租用                       | 10,000 EA    |         | 0.000       | $0.00$ 1010        |             |                                                  |  |
|                                                    |                                                                                  |              |                                                  |                              |              |         |             |                    |             | $\overline{\mathbf{z}}$                          |  |

注意: 若对账单价与采购价格不符, 或者对账数量大于可对帐数量, 系统将自动识别错

误,并无法提交。如果对账数量小于可对帐数量,则需要需求部门进行确认

#### 步骤五:采购员查看对账单

菜单 SRM系统->非生产采购->对账

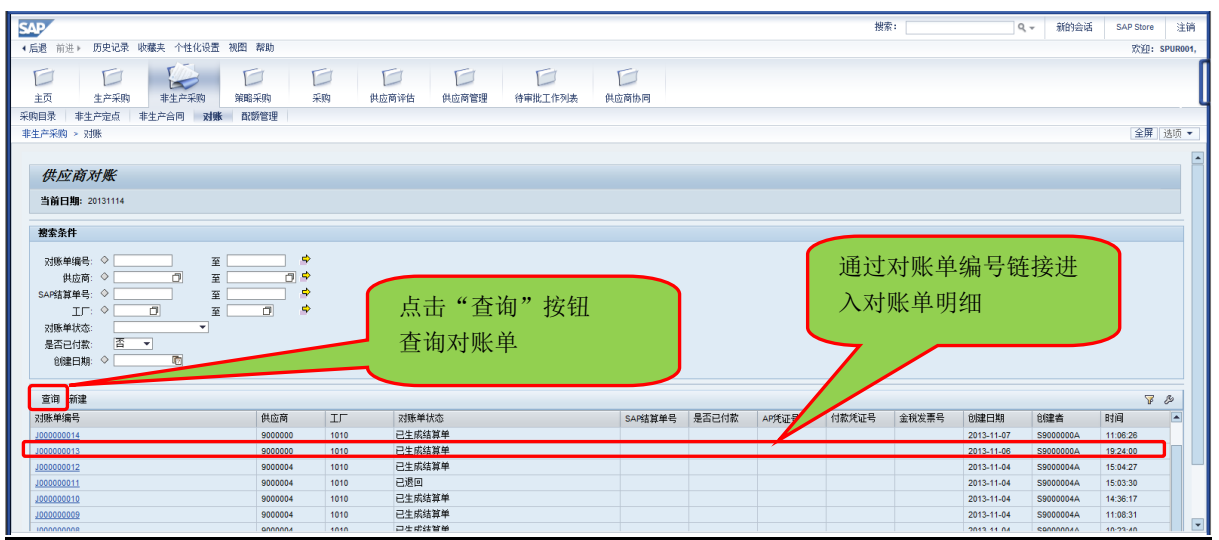

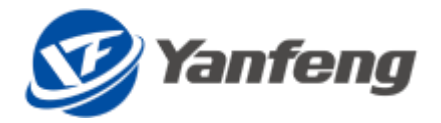

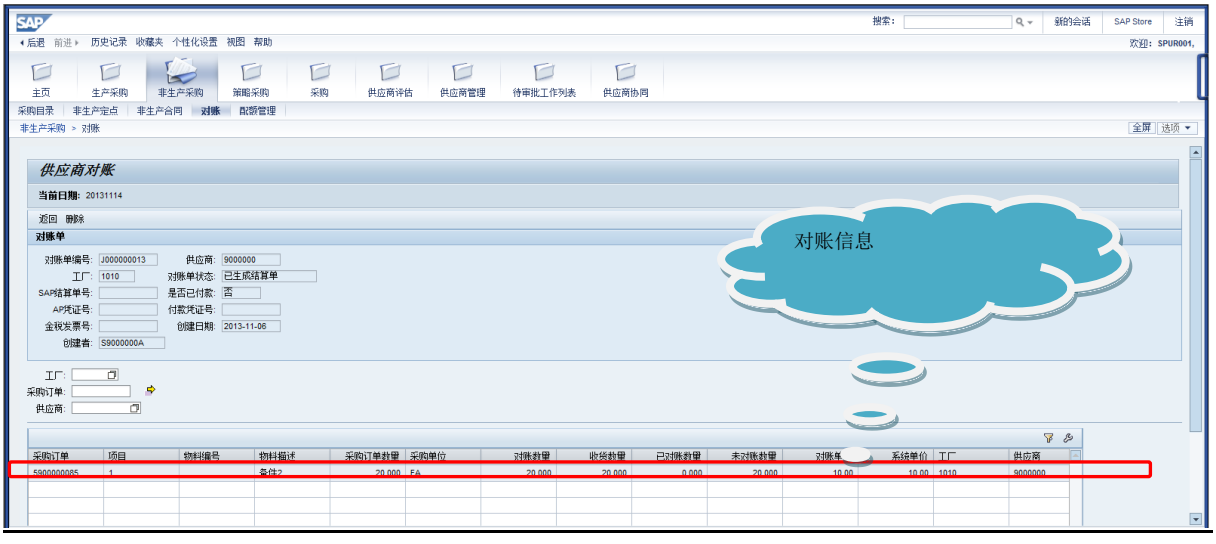

#### <span id="page-20-0"></span>4.10.间接材料供应商填写发票信息

<span id="page-20-1"></span>4.10.1. 菜单路径

菜单 | (供应商) SRM系统->供应商协同->对账

<span id="page-20-2"></span>4.10.2. 操作步骤

步骤一(供应商操作): 对账单生成后, 根据对账单开票, 开票规则: ①允许单个或多 个对账单开具一张发票; ②允许一个对账单开具多张发票; ③不允许多个对账单混合开 具多张发票: ④同一份发票上对应的对账单必须满足条件: 相同工厂、相同货币、相同 税码、相同支付条件;发票不含税金额合计与结算单金额不允许超过 **10** 元容差。

步骤二(供应商操作):发票开具后,在**"**对账**"**界面,输入对账单号等搜索信息,点击**"**查 询**"**按钮,检索到对应的对账单;勾选检索到的对账单号,点击**"**填写发票信息**"**维护对 账单与发票的对应关系。

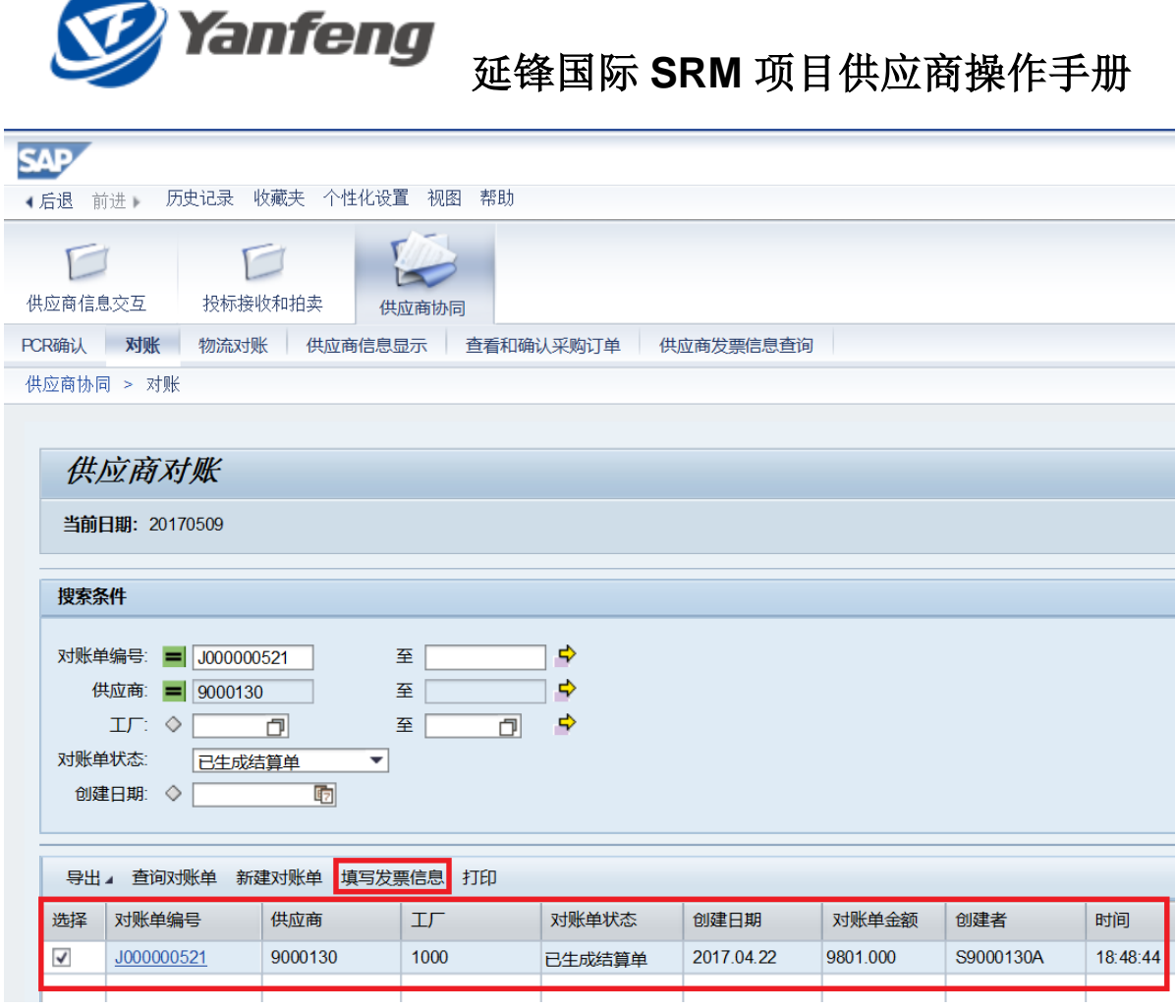

步骤三(供应商操作):进入发票信息的输入页面,根据开具的发票填写每张发票的信 息,包括发票号码、发票日期、含税金额和税额。确认输入的信息无误后,点击**"**提交**"** 按钮,系统自动生成一张开票通知单并弹出 **PDF** 文件,将该开票通知单打印作为发票 附件寄送我司财务共享中心,针对 **JV** 公司还是保留原有的寄送方式。

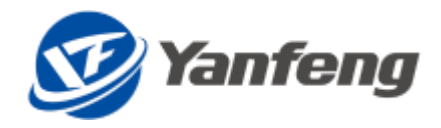

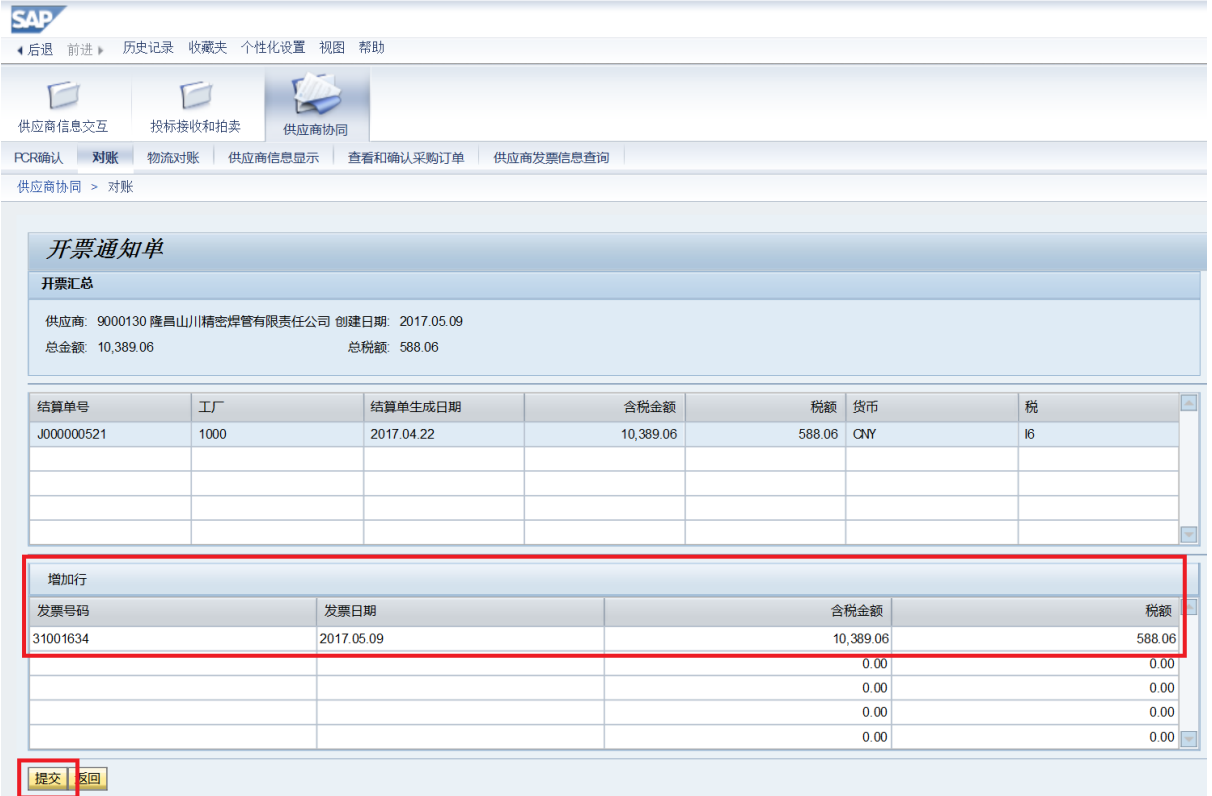

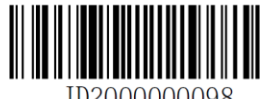

JD2000000098

#### 开票通知单

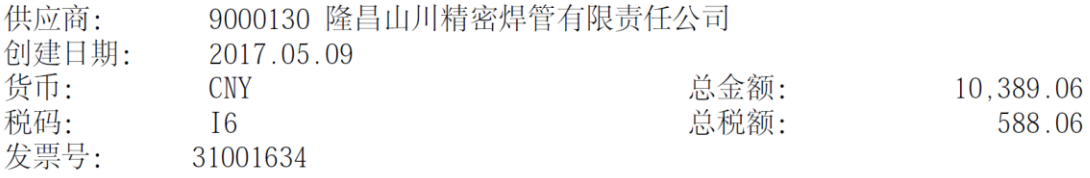

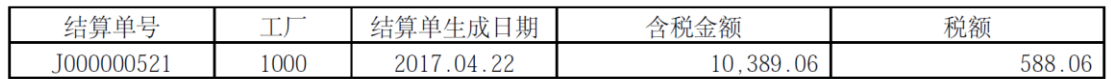

步骤四(供应商操作):若开票通知单在创建时没有及时打印,则可以在**"**对账**"**界面, 检索到对账单号,勾选对账单行项目,点击**"**打印**"**按钮,可再次打印开票通知单。

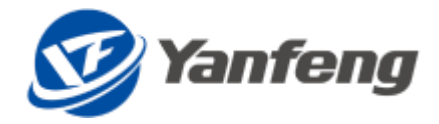

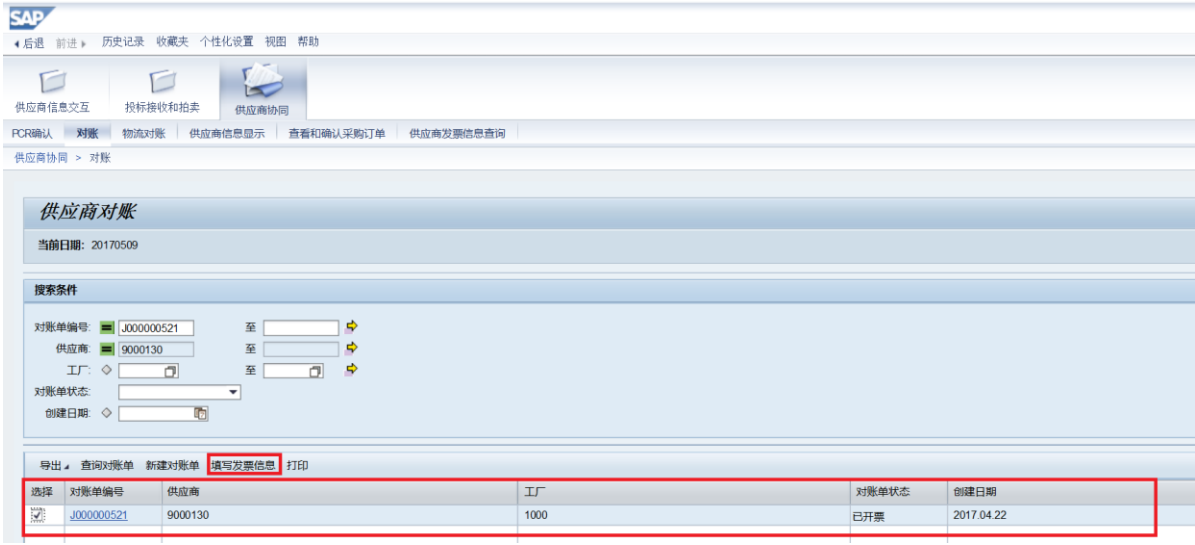

步骤五(供应商操作):若填写的发票信息有误,则可邮件或电话通知我司财务将原先 的开票通知单取消,通知时请提供发票号码或开票通知单号。开票通知单取消后,结算 单的状态更新为**"**已生成结算单**"**,可再次填写发票信息。

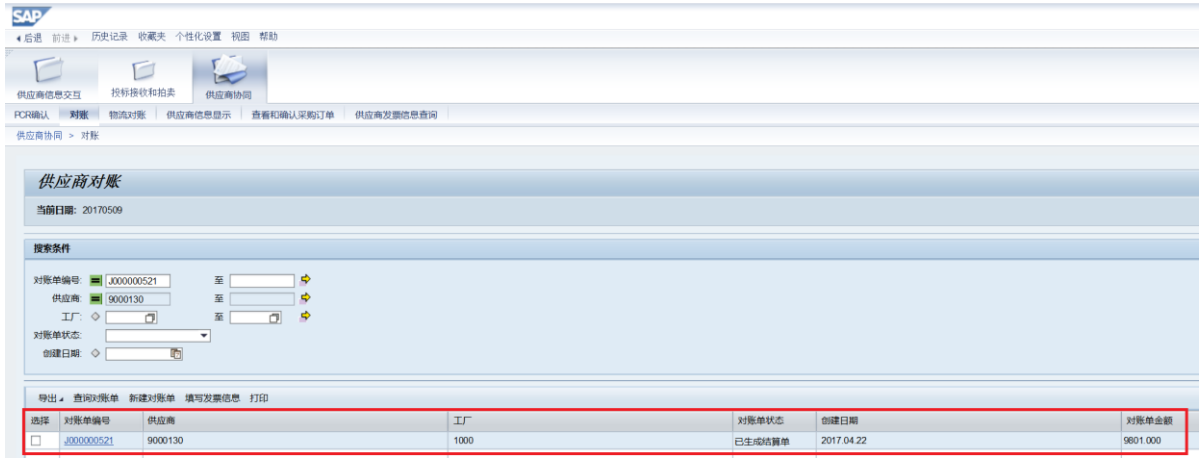

步骤六(供应商操作):填写发票信息并提交后,在"供应商发票信息查询**"**页面,可查 询发票的状态。可查到到的状态如下:

- 提交 (已填写发票信息并提交)
- 取消 (已填写的发票信息被取消)
- 处理中(发票寄送我司财务共享中心被签收)
- 退票(发票寄送我司财务出现问题被退票,退票统一退至商务联系人处并可 跟踪快递)
- 已付款(发票已完成支付)

#### 目前,**JV**公司未上发票管理平台,**JV**公司数据在系统中无法查询。

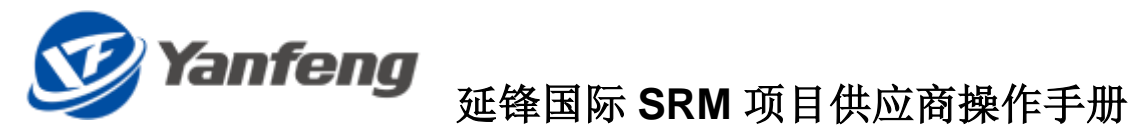

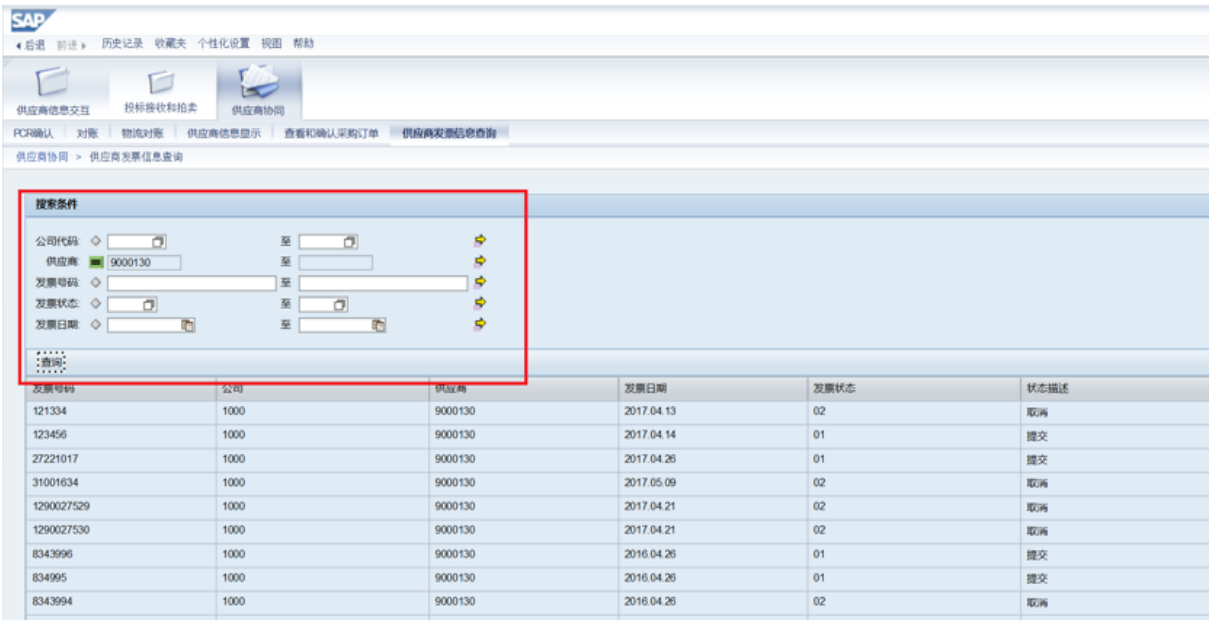

#### <span id="page-24-0"></span>4.11.供应商更新 **Profile**

#### <span id="page-24-1"></span>4.11.1. 菜单路径

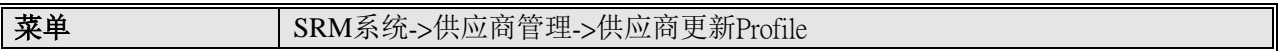

#### <span id="page-24-2"></span>4.11.2. 操作步骤

步骤一:供应商登陆 SRM 平台,查看提交评估表的信息。

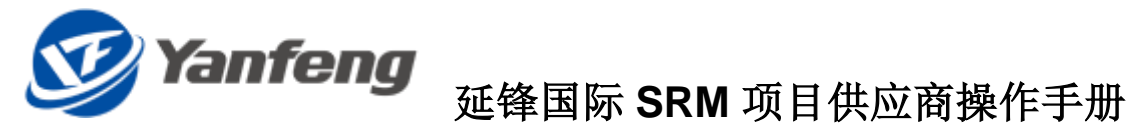

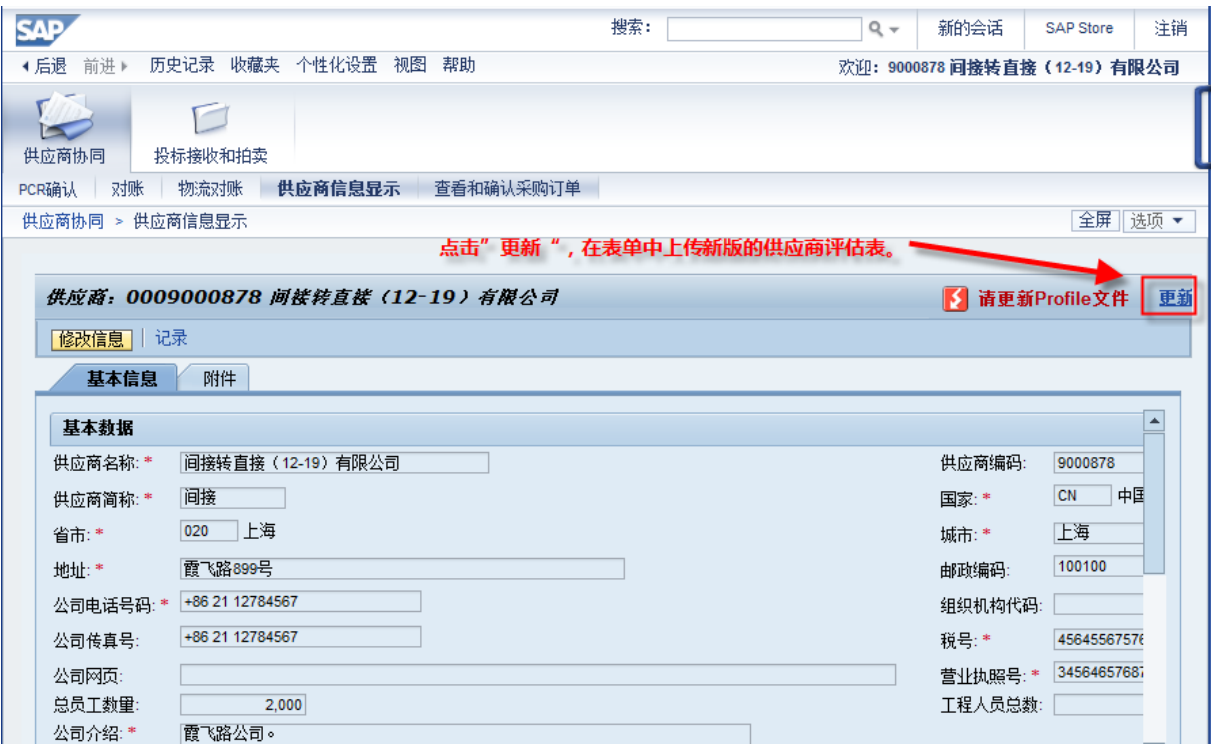

#### 步骤二:供应商下载新的模板,填写完成,上载后提交评估表。

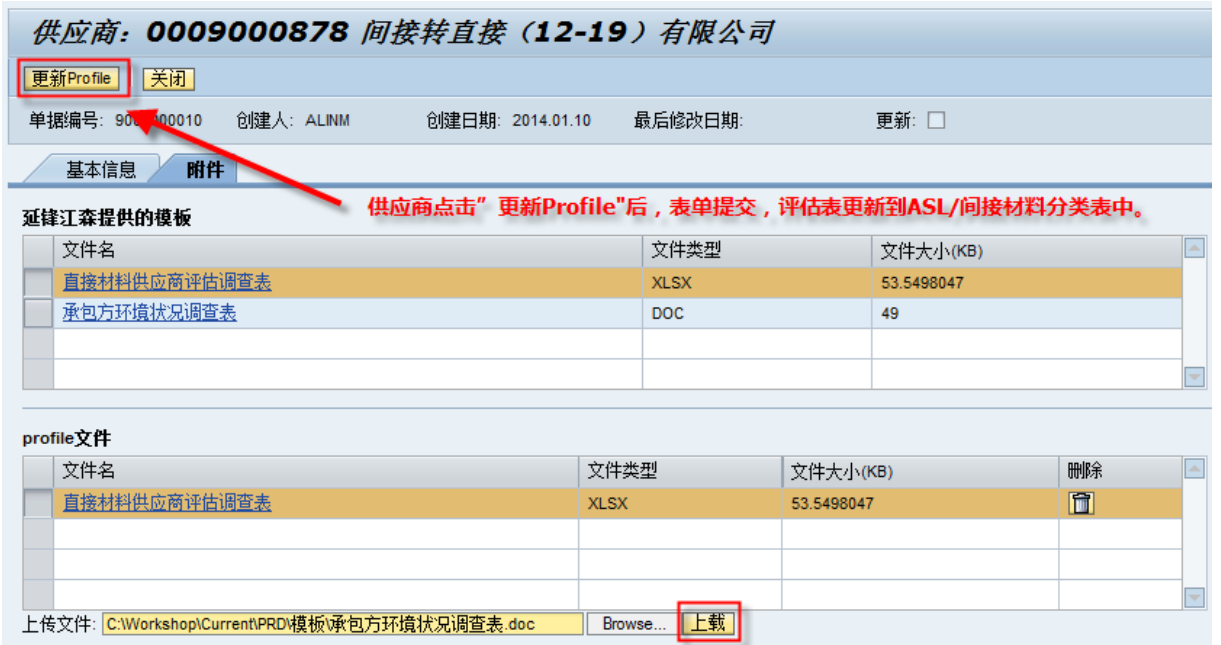

#### <span id="page-25-0"></span>4.12.间接材料供应商物流对账

#### <span id="page-25-1"></span>4.12.1. 菜单路径

菜单 (供应商) SRM系统->供应商协同->物流对账

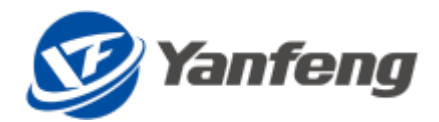

#### <span id="page-26-0"></span>4.12.2. 操作步骤

#### 步骤一(供应商操作): 供应商进入对账页面, 查询并创建对账单

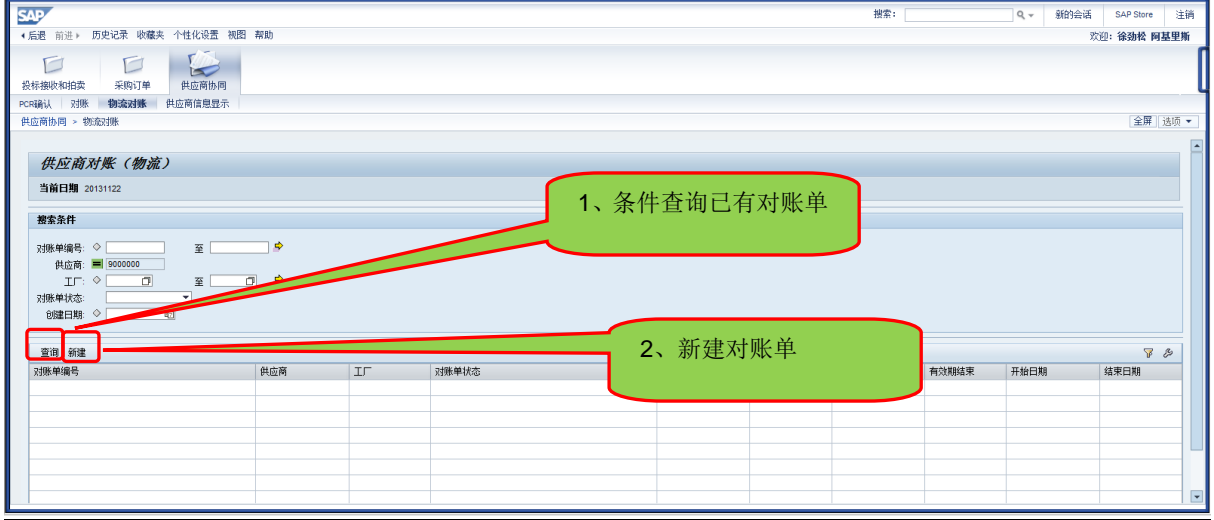

#### 步骤二(供应商操作):创建物流对账单

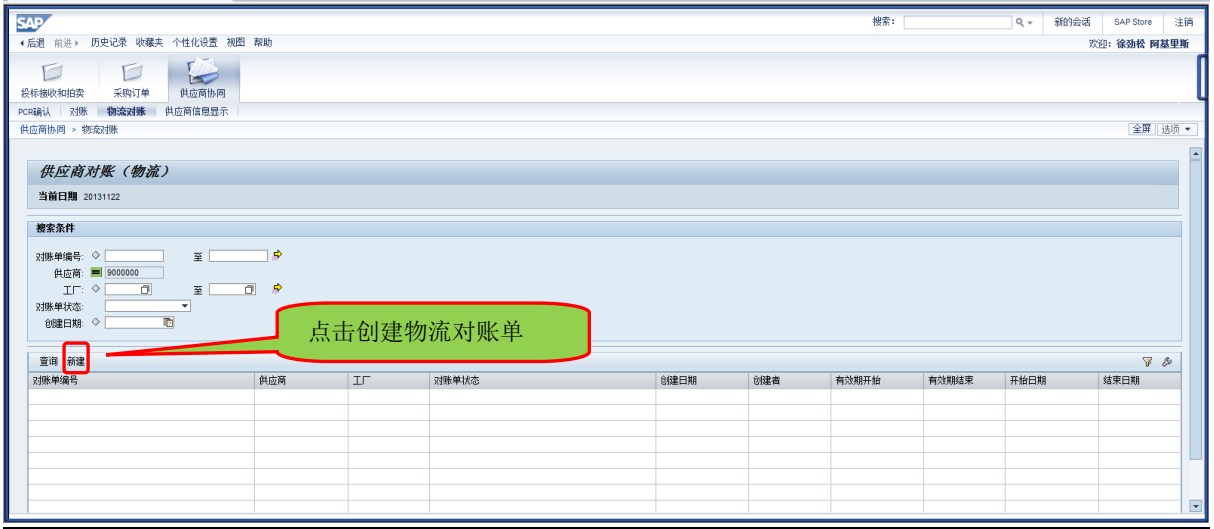

步骤三(供应商操作):录入工厂及日期信息,查询可对账的项目。

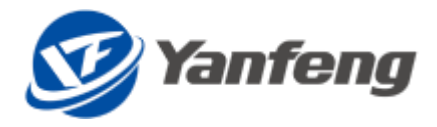

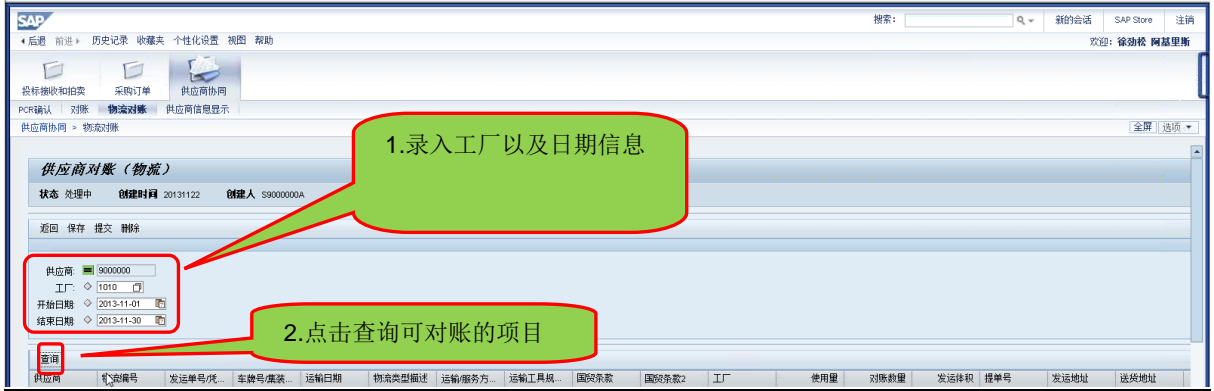

#### 步骤四(供应商操作): 在查询到的项目中录入必填信息, 并提交。

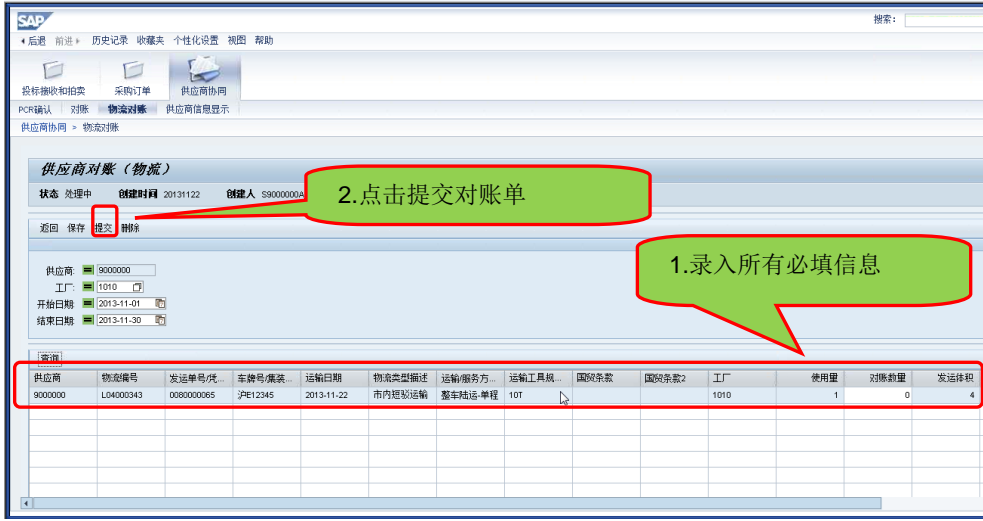

#### 步骤五(采购员操作):查询供应商的物流对账信息。

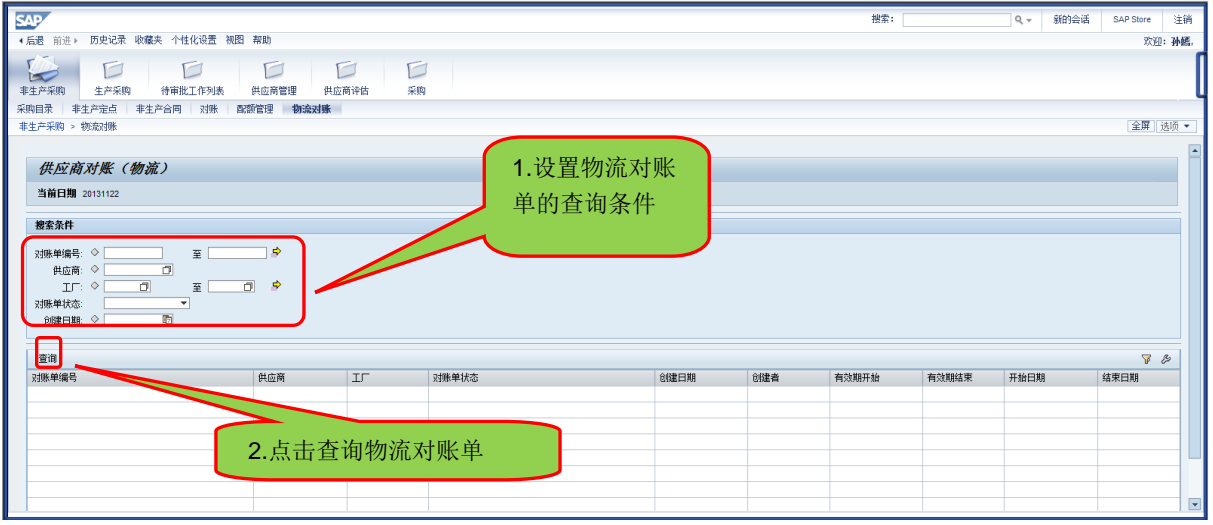

#### <span id="page-27-0"></span>4.13.间接材料物流供应商填写发票信息

#### <span id="page-27-1"></span>4.13.1. 菜单路径

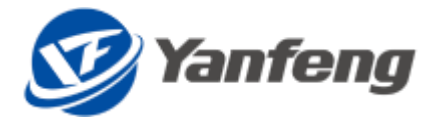

菜单 (供应商) SRM系统->供应商协同->物流对账

#### <span id="page-28-0"></span>4.13.2. 操作步骤

步骤一(供应商操作): 对账单生成后, 根据对账单开票, 开票规则: ①允许单个或多 个对账单开具一张发票: ②允许一个对账单开具多张发票; ③不允许多个对账单混合开 具多张发票: ④同一份发票上对应的对账单必须满足条件: 相同工厂、相同货币、相同 税码、相同支付条件;5发票不含税金额合计与对账单金额一致。

步骤二(供应商操作):发票开具后,在"物流对账"界面,输入对账单号等搜索信息, 点击"查询"按钮,检索到对应的对账单;勾选检索到的对账单号,点击"填写发票信 息"维护对账单与发票的对应关系。

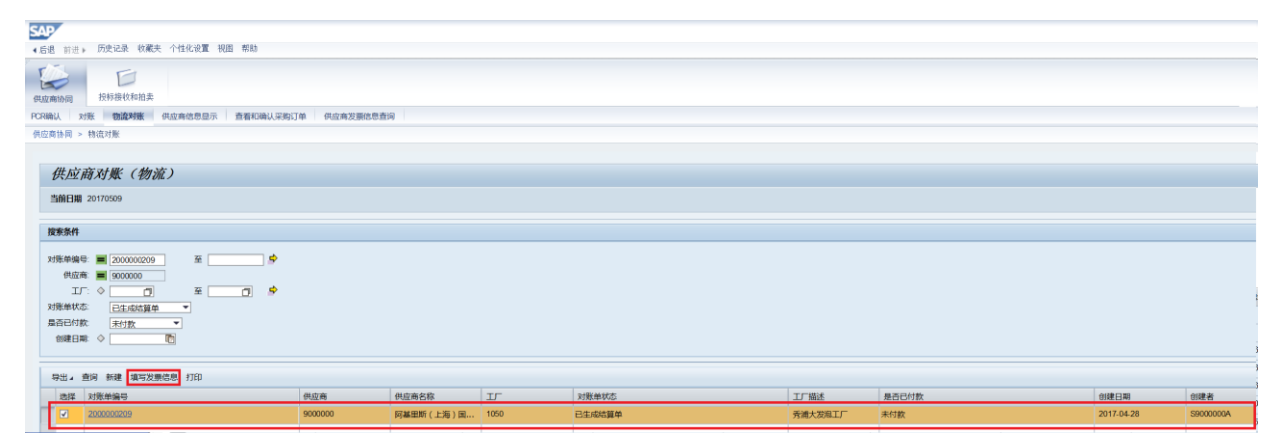

步骤三(供应商操作):进入发票信息的输入页面,根据开具的发票填写每张发票的信 息,包括发票号码、发票日期、含税金额和税额。确认输入的信息无误后,点击"提交" 按钮,系统自动生成一张开票通知单并弹出 **PDF** 文件,将该开票通知单打印作为发票 附件寄送我司财务共享中心,针对 **JV** 公司还是保留原有的寄送方式。

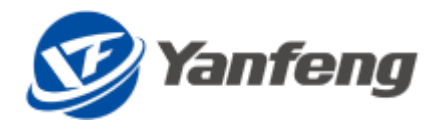

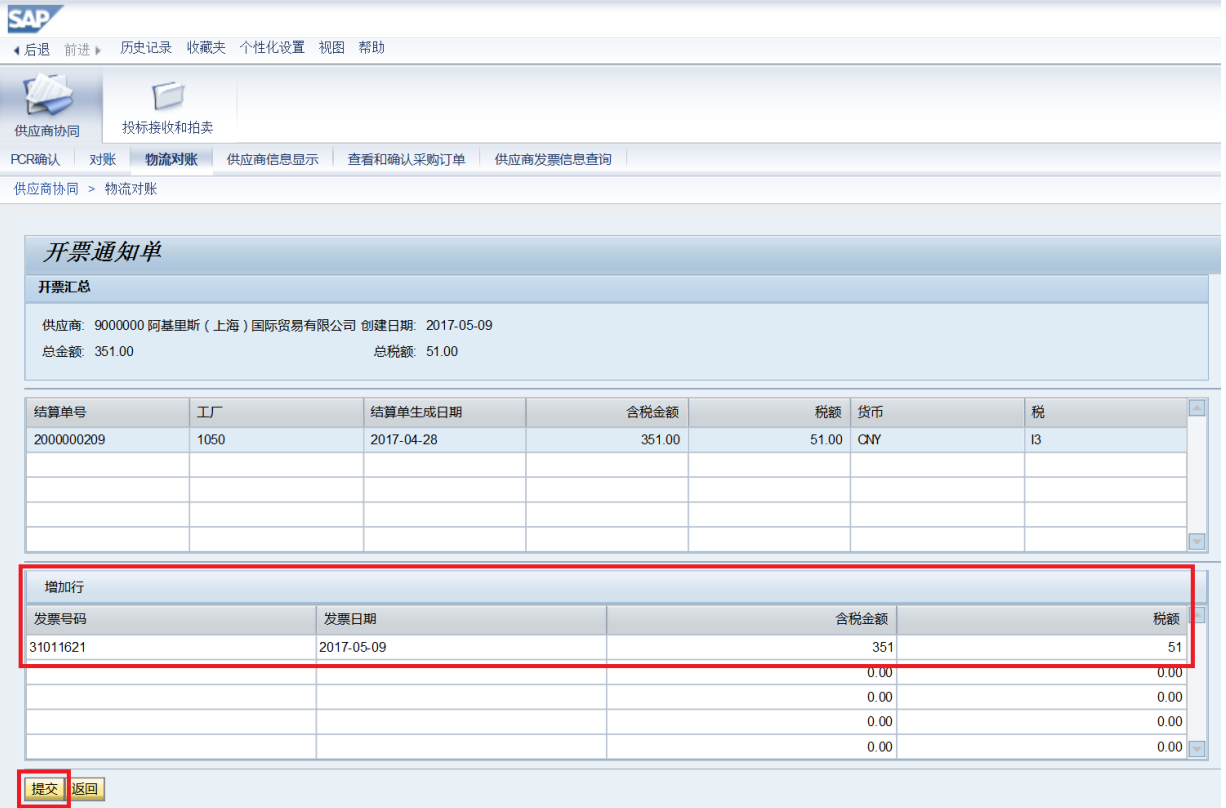

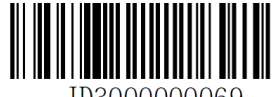

JD3000000069

#### 开票通知单

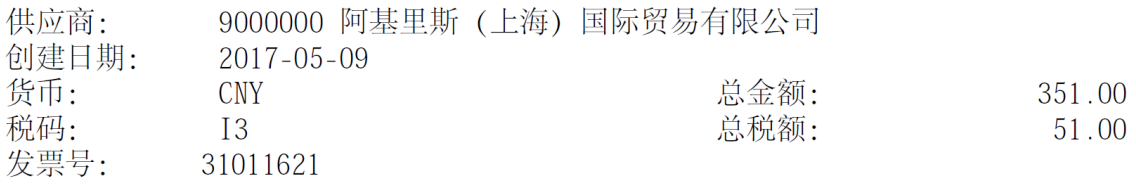

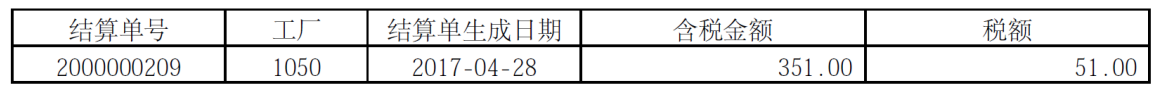

步骤四(供应商操作): 若开票通知单在创建时没有及时打印, 则可以在"物流对账" 界面,检索到对账单号,勾选对账单行项目,点击"打印"按钮,可再次打印开票通知 单。

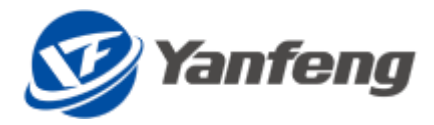

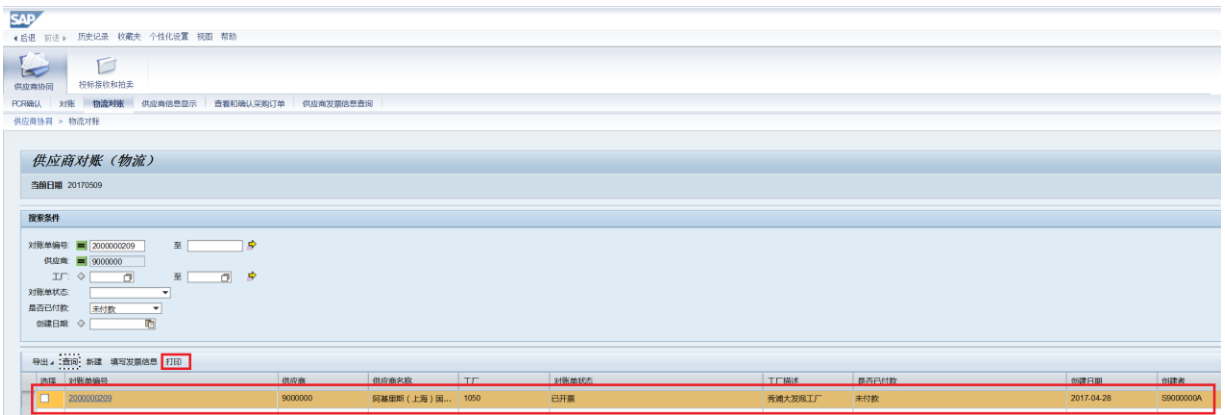

步骤五(供应商操作): 若填写的发票信息有误,则可邮件或电话通知我司财务将原先 的开票通知单取消,通知时请提供发票号码或开票通知单号。开票通知单取消后,结算 单的状态更新为"已生成结算单",可再次填写发票信息。

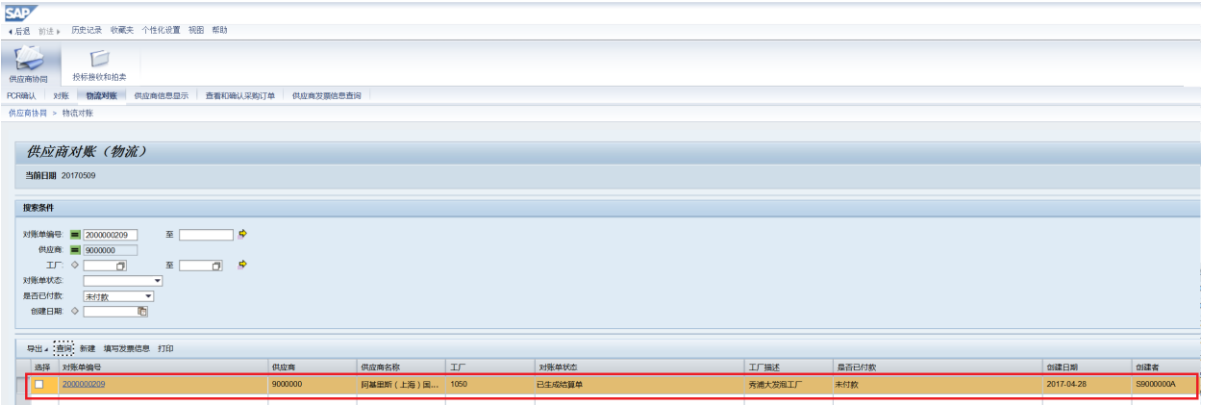

步骤六(供应商操作): 填写发票信息并提交后, 在"供应商发票信息查询"页面, 可 查询发票的状态。可查到到的状态如下:

- 提交 (已填写发票信息并提交)
- 取消 (已填写的发票信息被取消)
- 处理中 (发票寄送我司财务共享中心被签收)
- 退票(发票寄送我司财务出现问题被退票,退票统一退至商务联系人处并可 跟踪快递)
- 已付款 (发票已完成支付)

目前, JV公司未上发票管理平台, JV公司数据在系统中无法查询。

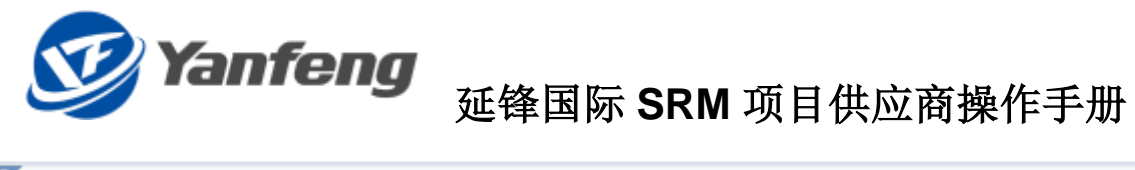

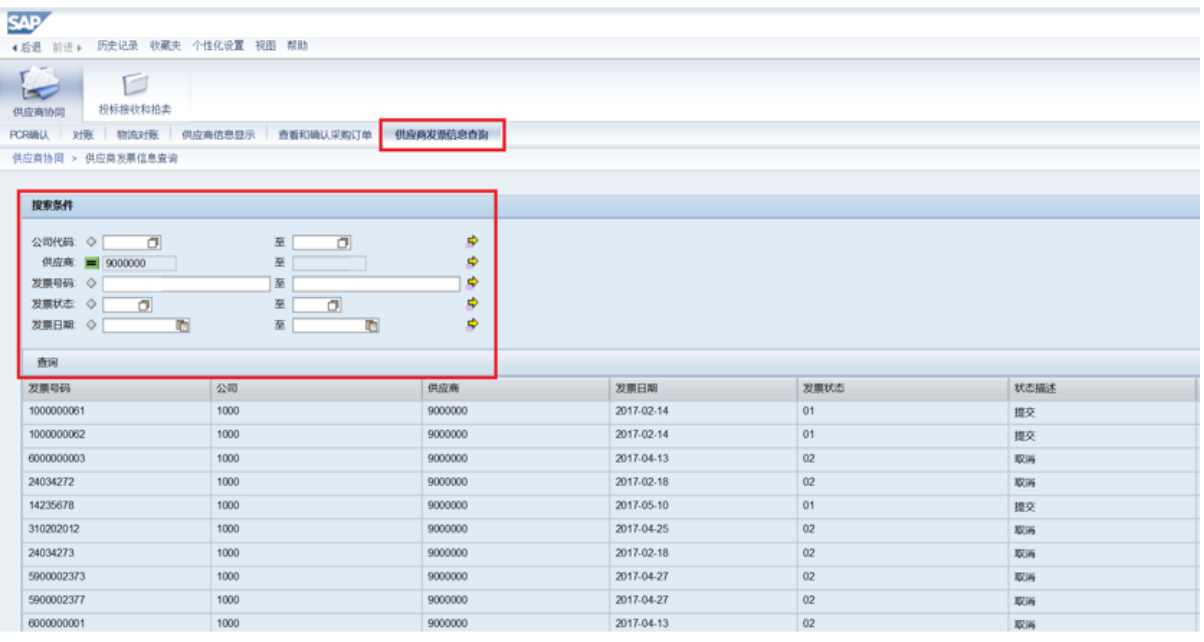